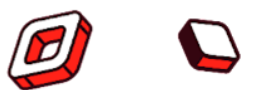

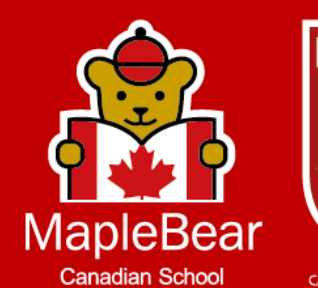

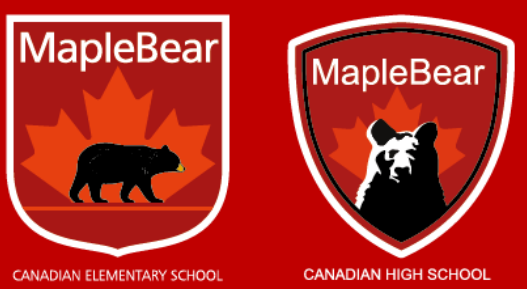

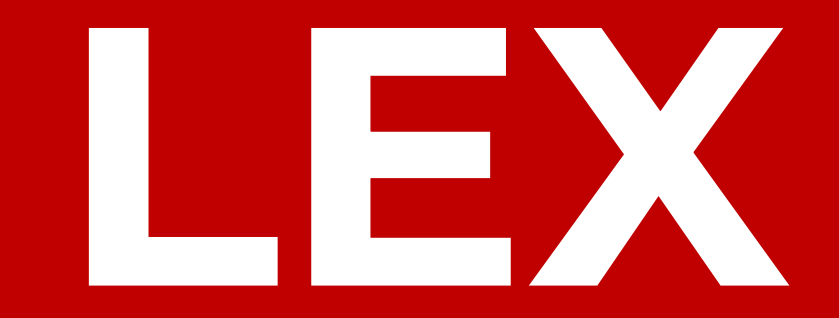

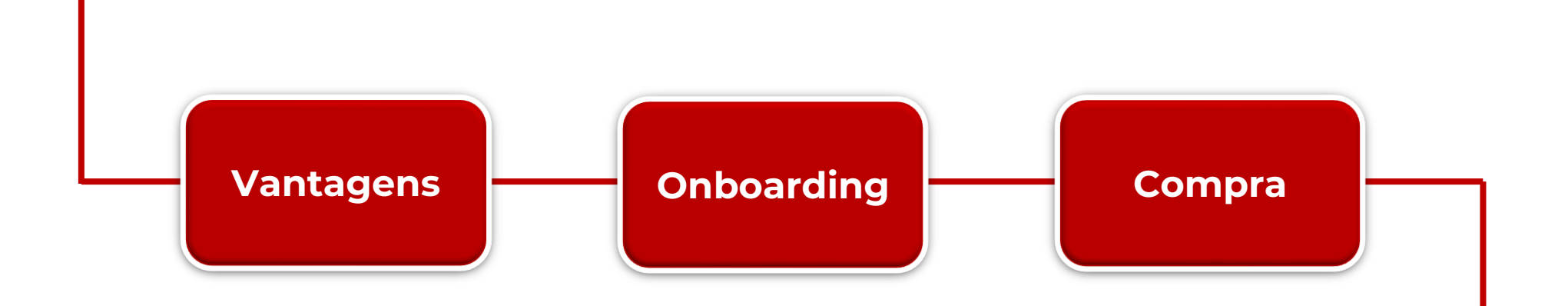

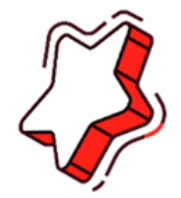

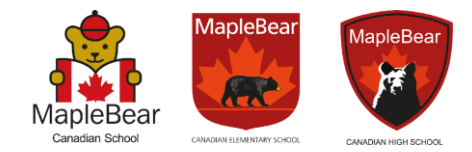

# **Plataforma**

**Lex**

Parabéns, família! Agora vocês estão prestes a entrar em um novo ambiente tecnológico que facilitará o acesso às plataformas educacionais que compõe o ecossistema Maple Bear.

Além de consolidar o acesso através de um único login, ela permitirá a compra do SLM+ de maneira rápida, simples e a prova de erros.

Vamos juntos conhecer esse novo mundo?!

### <span id="page-2-0"></span>**Todas as Plataformas Digitais em uma Experiência Única!**

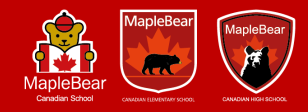

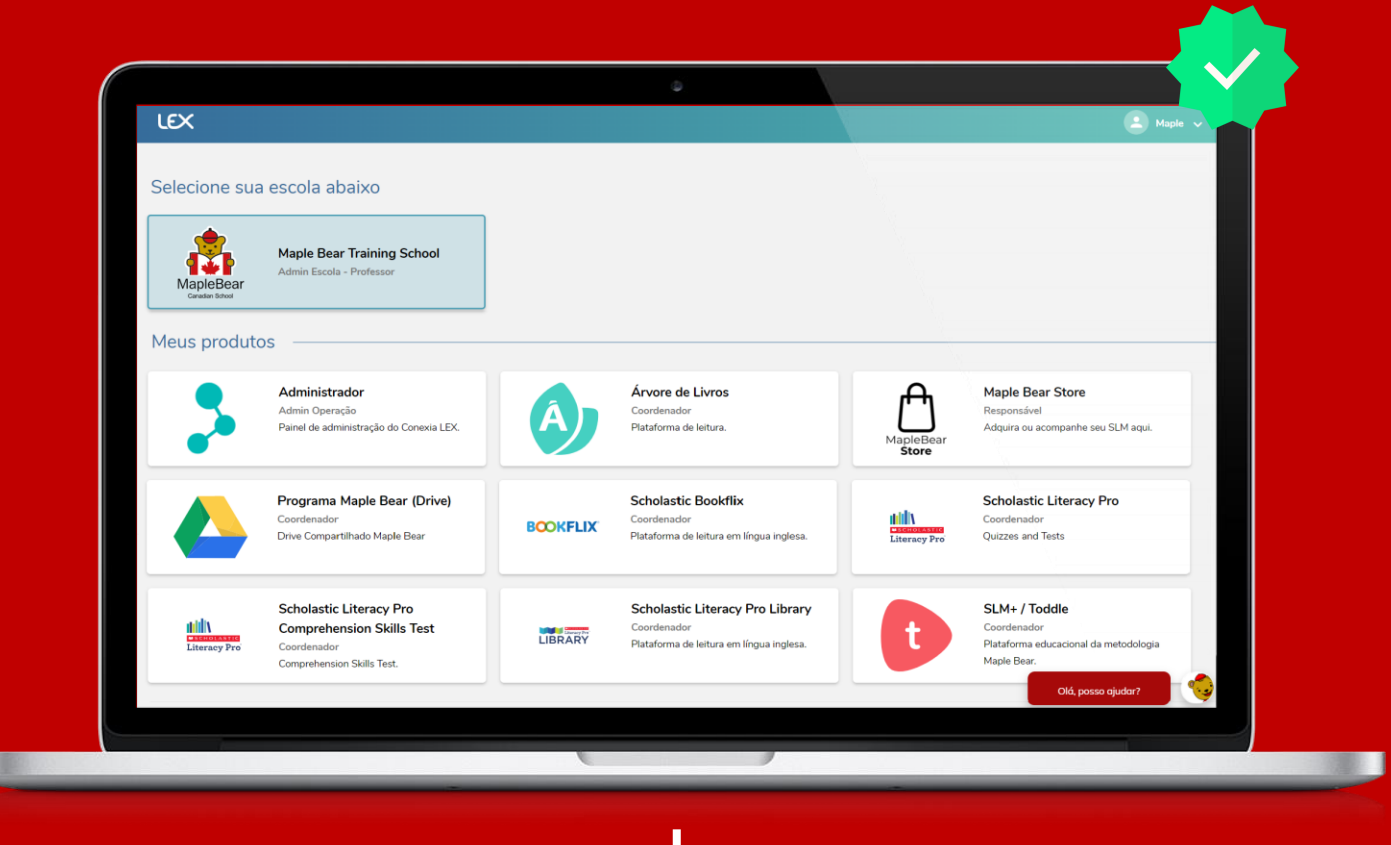

A LEX é uma plataforma completa, na qual você terá acesso aos aplicativos educacionais oferecidos pela Maple Bear com um único login e com total segurança.

### **Interface super amigável e de navegação intuitiva**

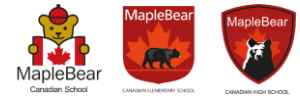

A proposta da LEX é simplificar a navegação através de uma interface simples, facilitando sua utilização a qualquer perfil de usuário.

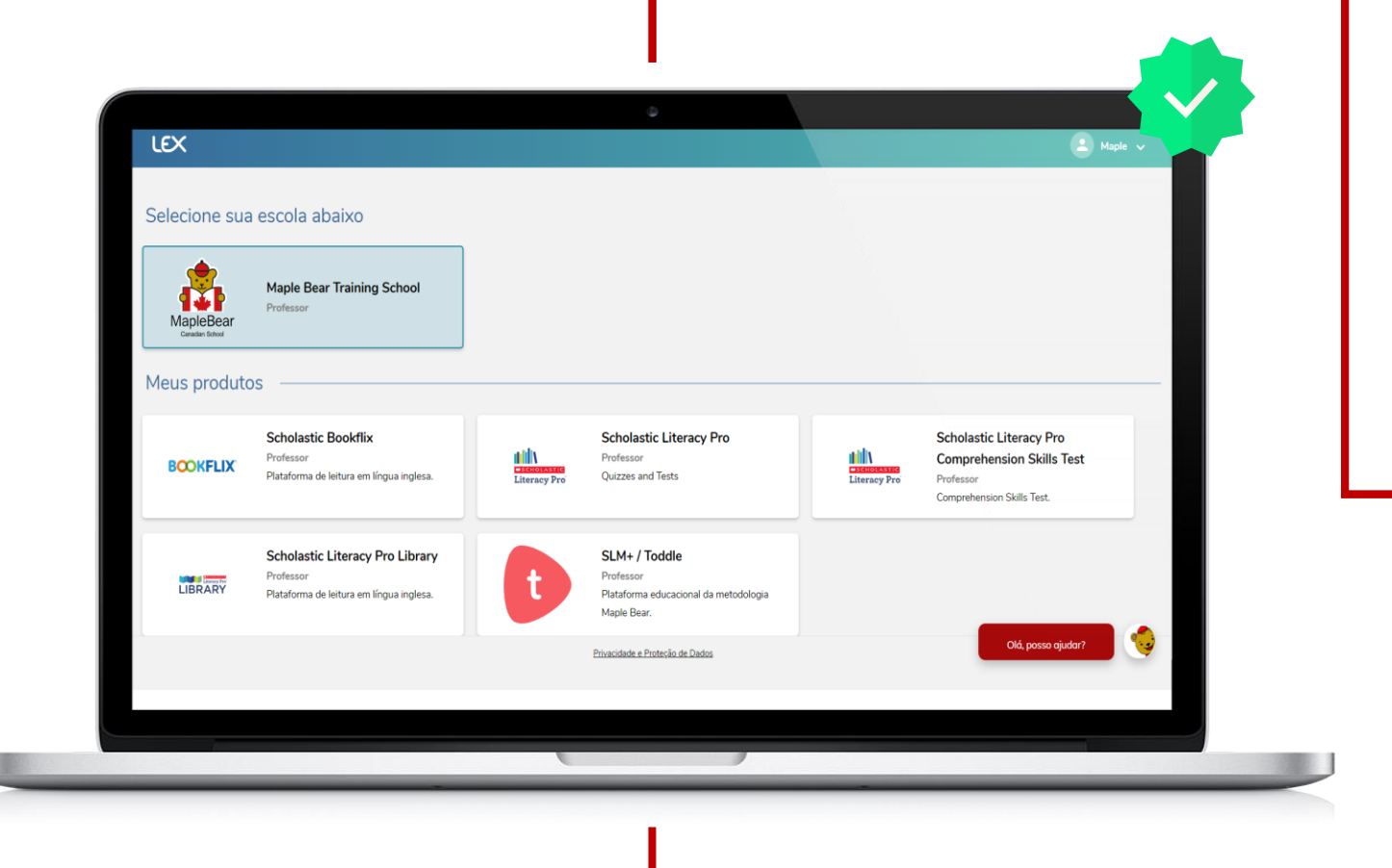

#### **Cadastro realizado uma única vez**

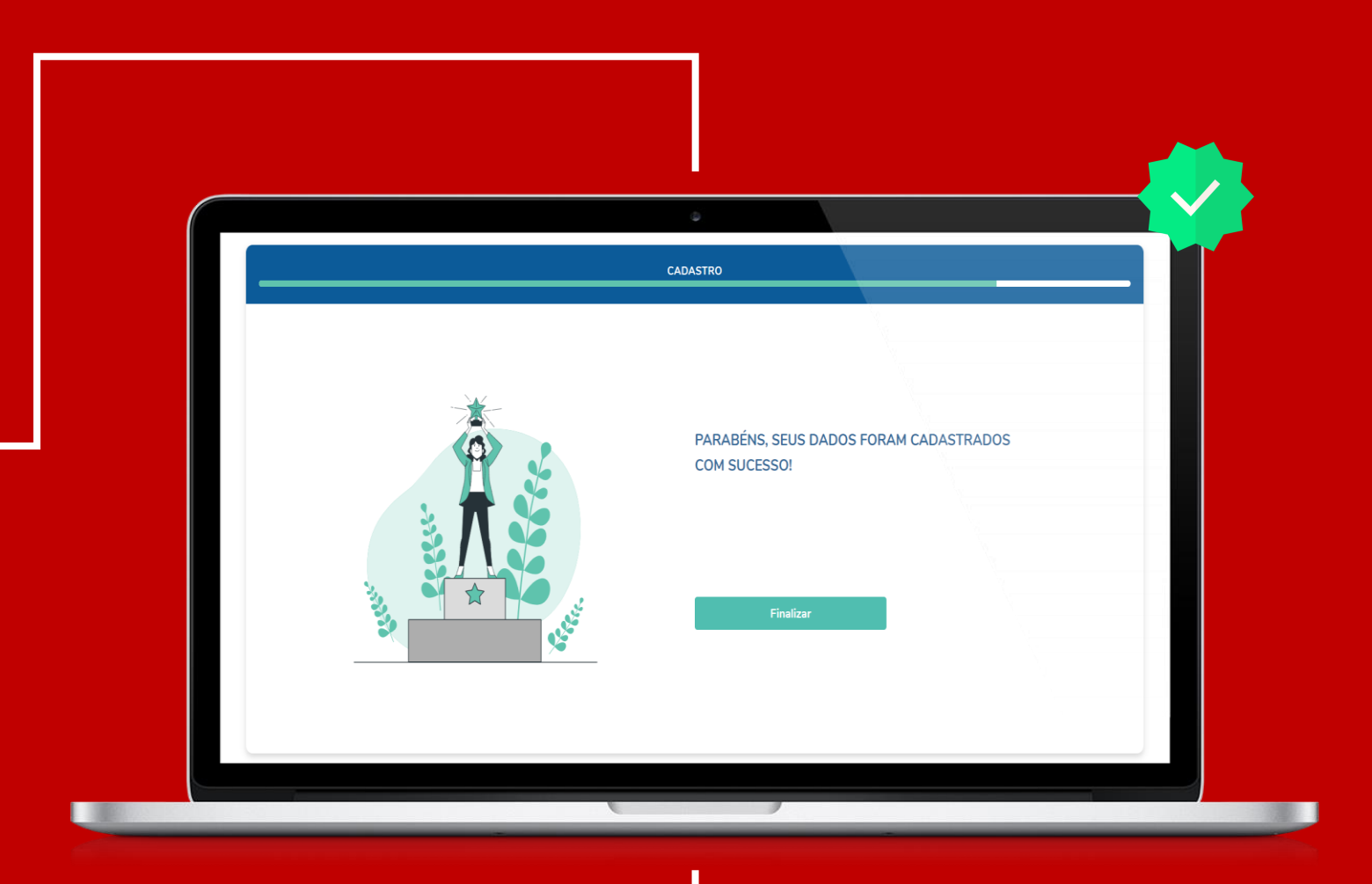

Com a LEX, o usuário é cadastrado uma única vez, ela acompanha a virada de ano e não necessita de atualizações ou recadastro periódico!

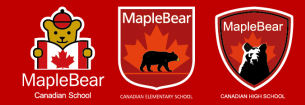

### **Autonomia para o usuário editar seus dados cadastrais sem depender da escola**

u

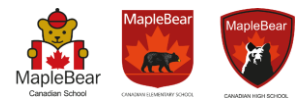

A LEX traz maior autonomia e flexibilidade se tratando de dados. O próprio usuário é capaz de editá-los ou alterá-los sem depender de um "administrador". Muito mais praticidade e efetividade!

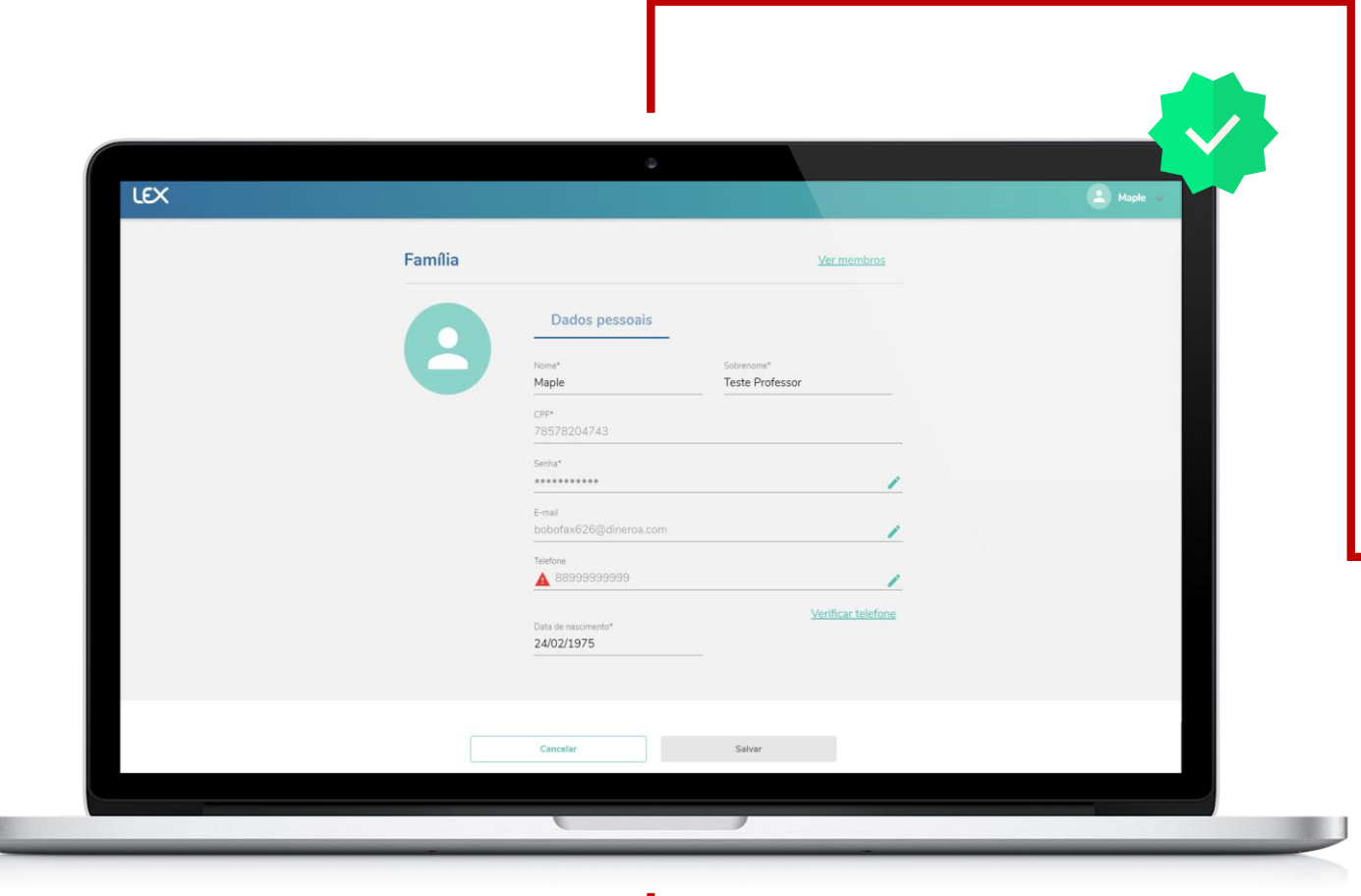

### **Ambiente seguro, com dados protegidos e em conformidade com a LGPD**

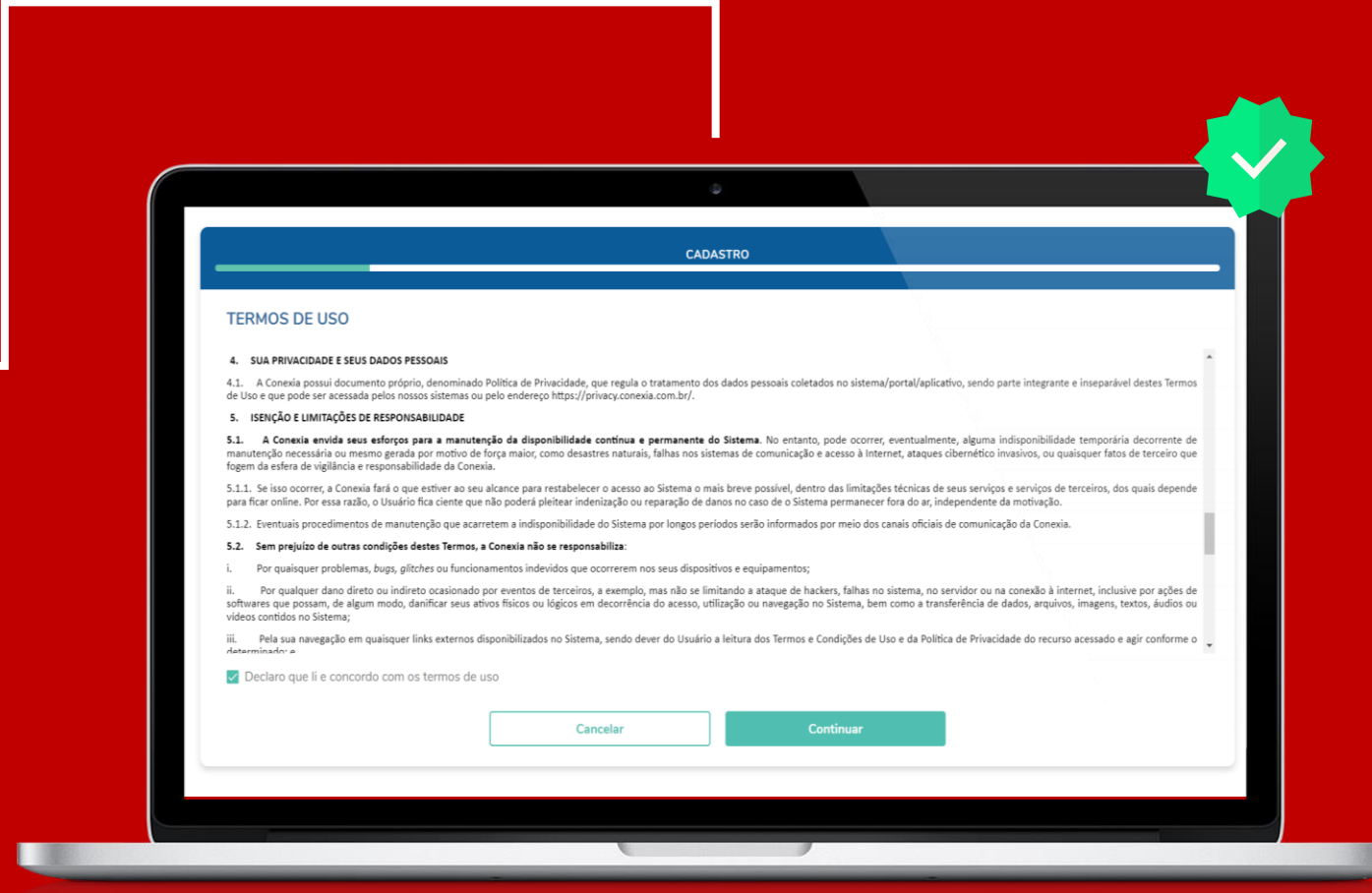

A LEX está em conformidade com as novidades do mercado tecnológico! Além de garantir a segurança das informações ela está em conformidade com as legislações vigentes!

# **Onboarding** 3.0

<span id="page-7-0"></span>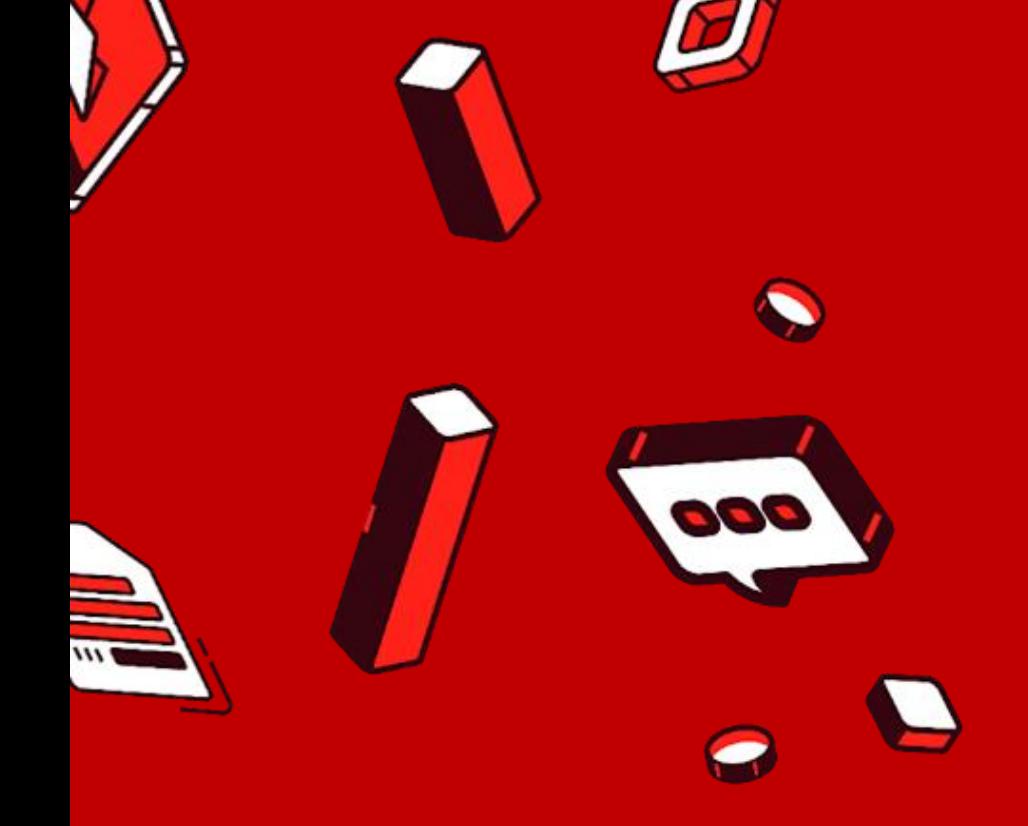

 $\sqrt{17}$ 

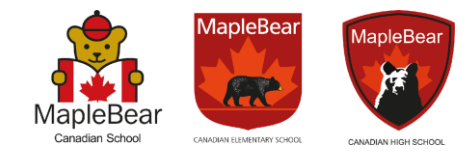

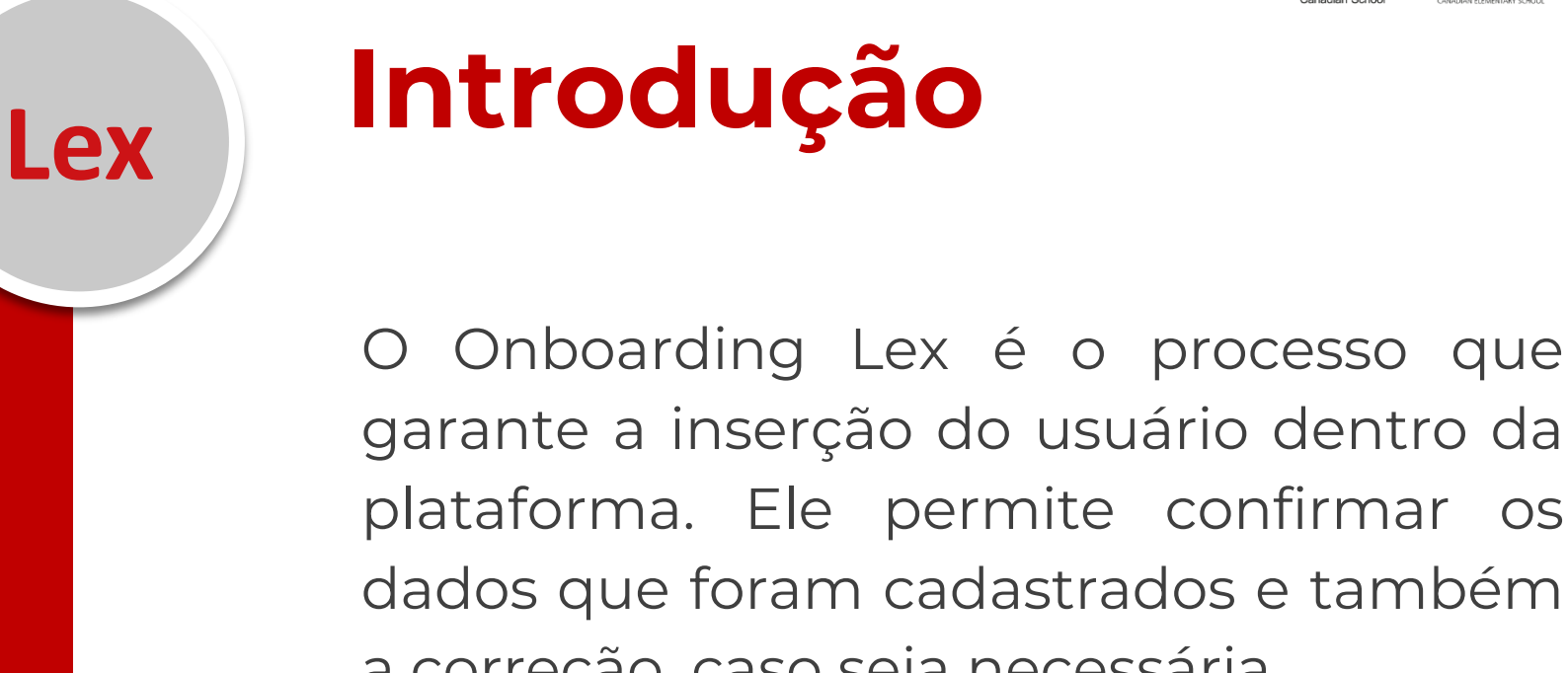

garante a inserção do usuário dentro da plataforma. Ele permite confirmar os dados que foram cadastrados e também a correção, caso seja necessária.

Para ter acesso ao painel/ambiente Lex, esse processo é mandatório e garante a consistência e integridade dos dados.

### **Importante:**

Nas próximas páginas você encontrará o fluxo do novo processo de Onboarding da plataforma Lex.

**As imagens a seguir demonstram capturas de telas reais que ilustram o passo a passo.**

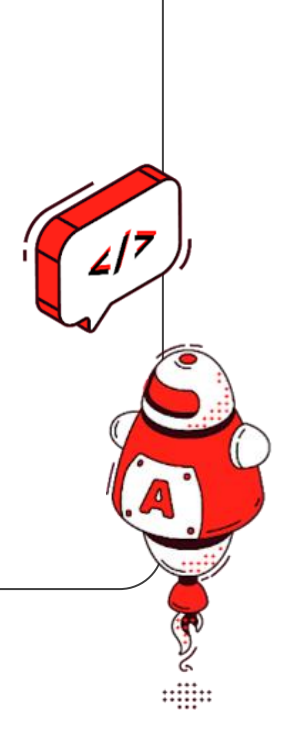

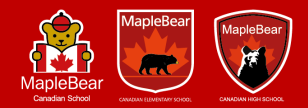

**Ao receber o convite por e-mail, para começar a confirmação de dados o usuário deverá selecionar a opção: "Acessar agora".** 

**Caso o convite seja recebido pelo whatsapp, a primeira etapa já começará com o cadastro. (próxima etapa)**

12

11

10

 $\cup$ 

7

6

5

4

3

2

**1**

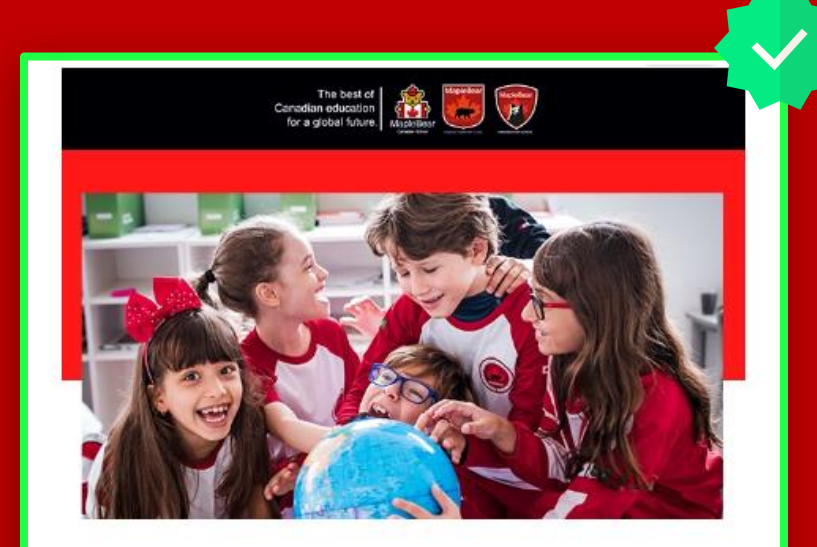

Olá, Igor.

O primeiro passo para o seu bear viver a experiência canadense na Maple Bear Training School foi iniciado.

Para dar continuidade ao processo, confirme seus dados e dos seus dependentes para criar sua conta na plataforma. Acesse clicando no botão abaixo.

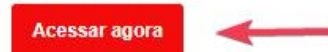

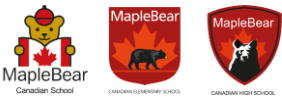

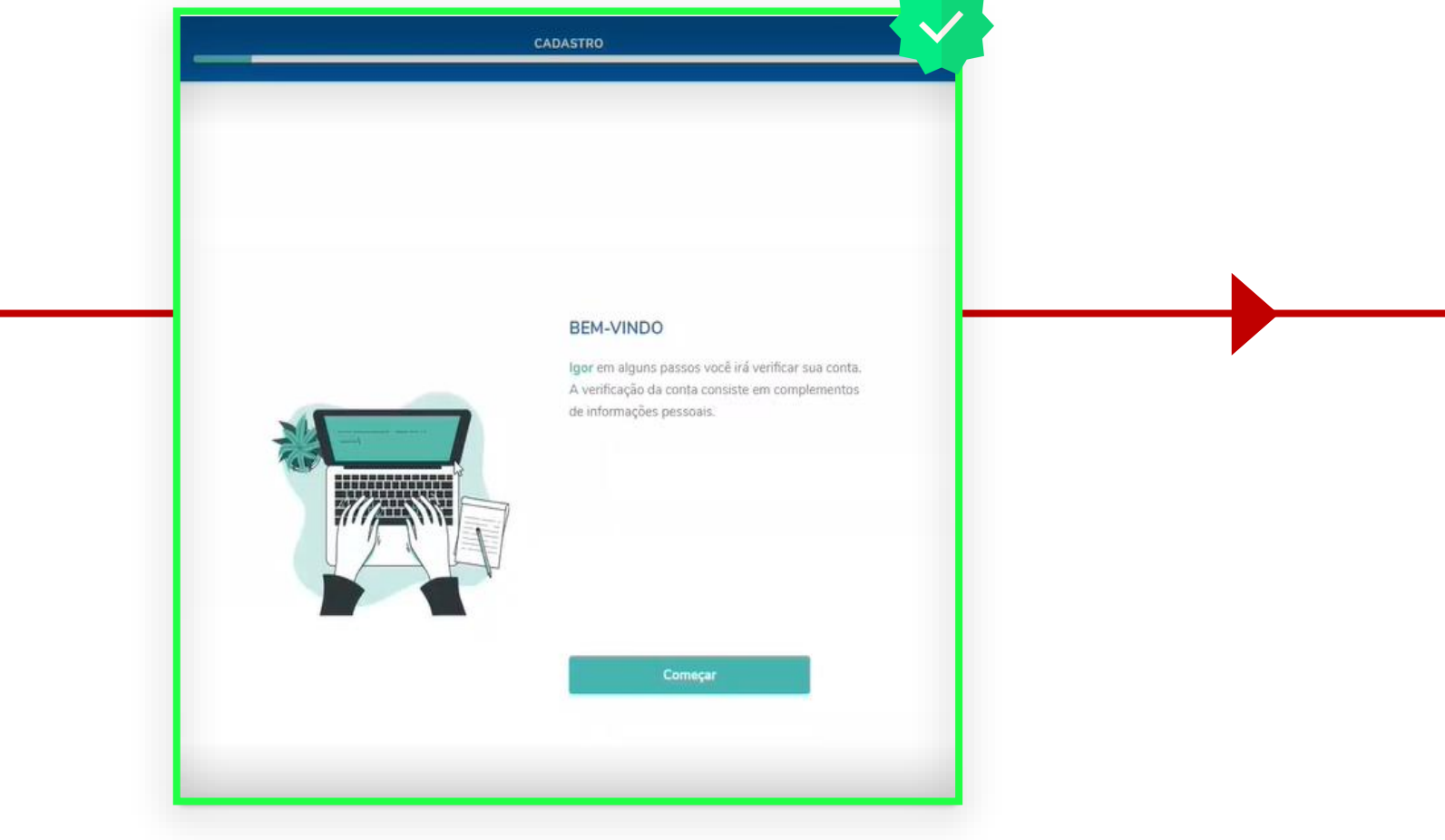

**Começar**: Para iniciar o Onboarding Lex, basta selecionar o botão "começar"

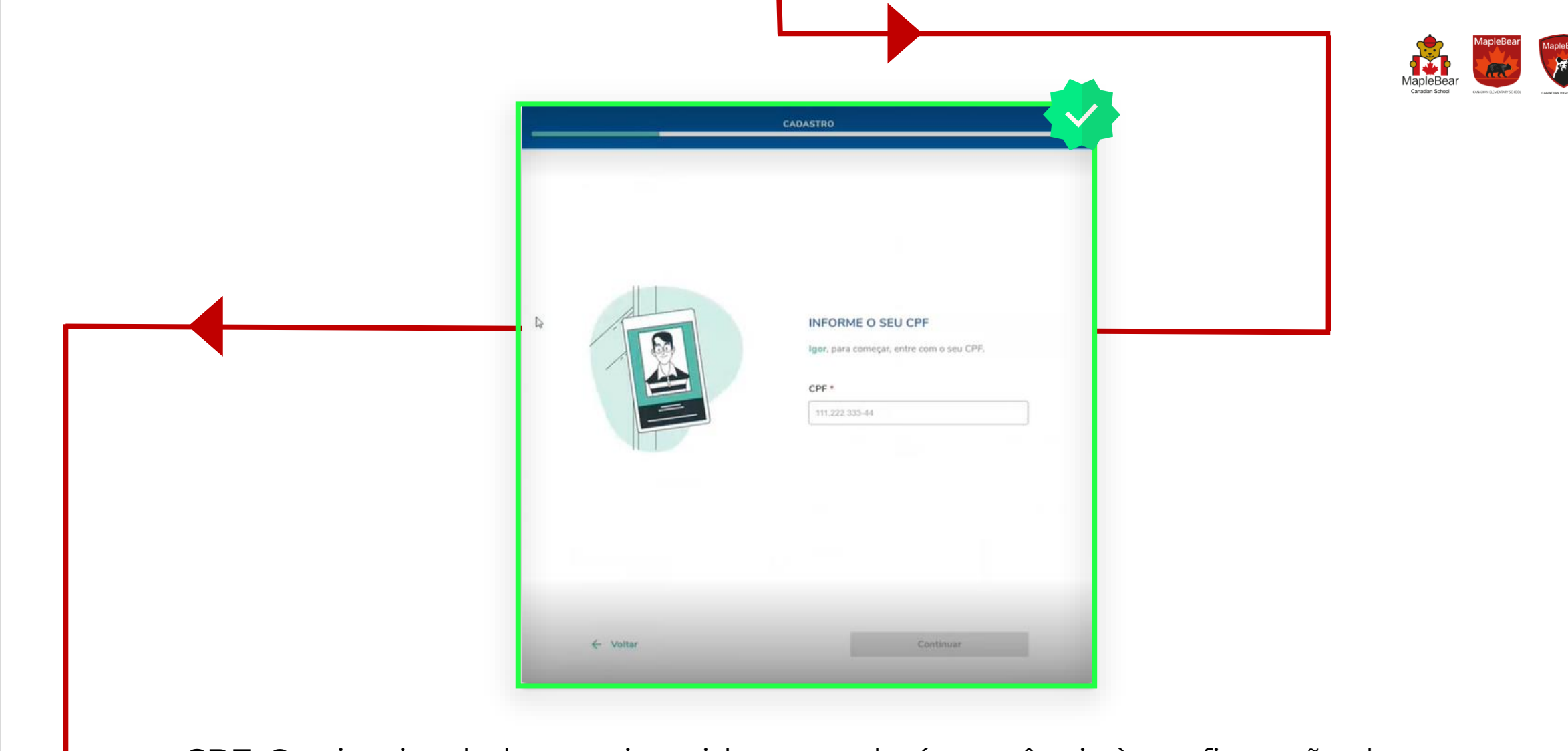

**CPF**: O primeiro dado a ser inserido e que dará sequência à confirmação de dados é o CPF do responsável.

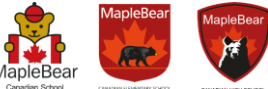

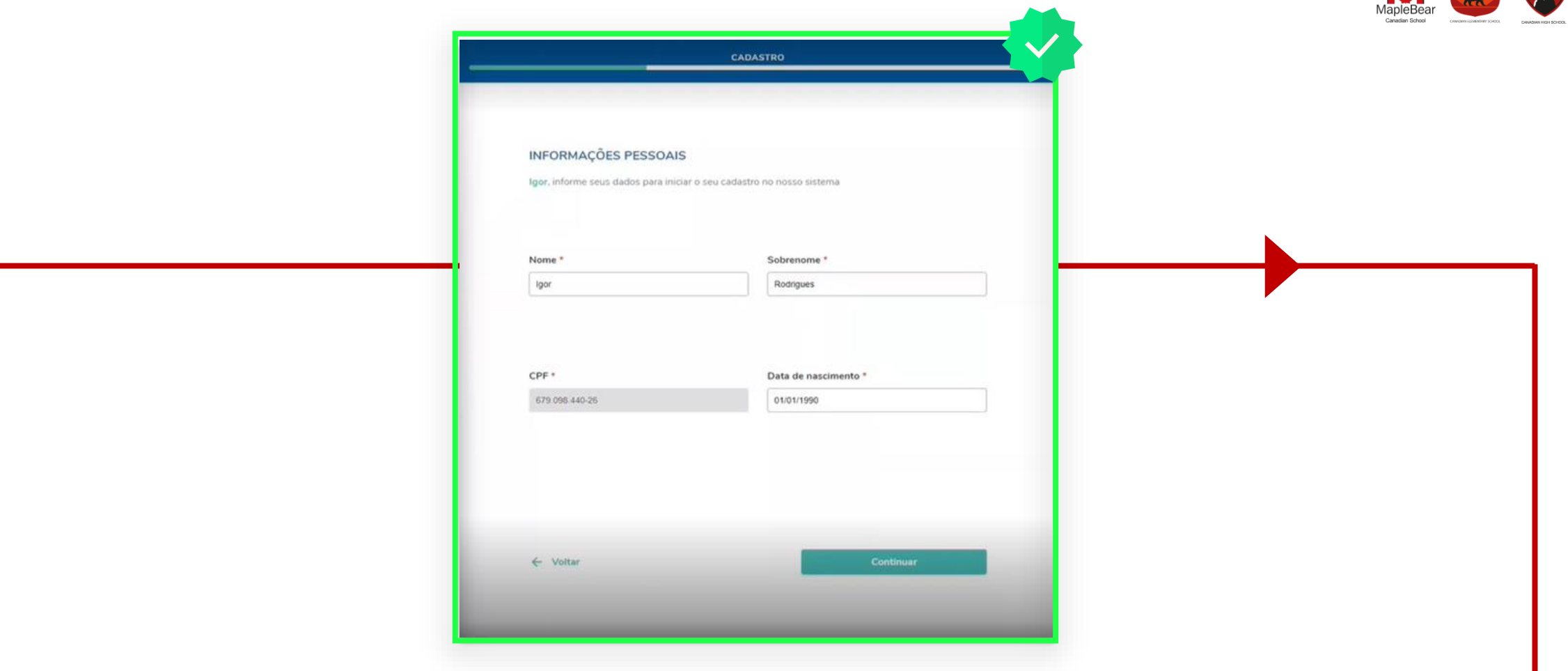

**Dados pessoais**: Para garantir que os dados estejam cadastrados corretamente, nessa etapa deverá ser preenchido os campos: Nome, Sobrenome e Data de nascimento.

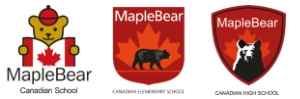

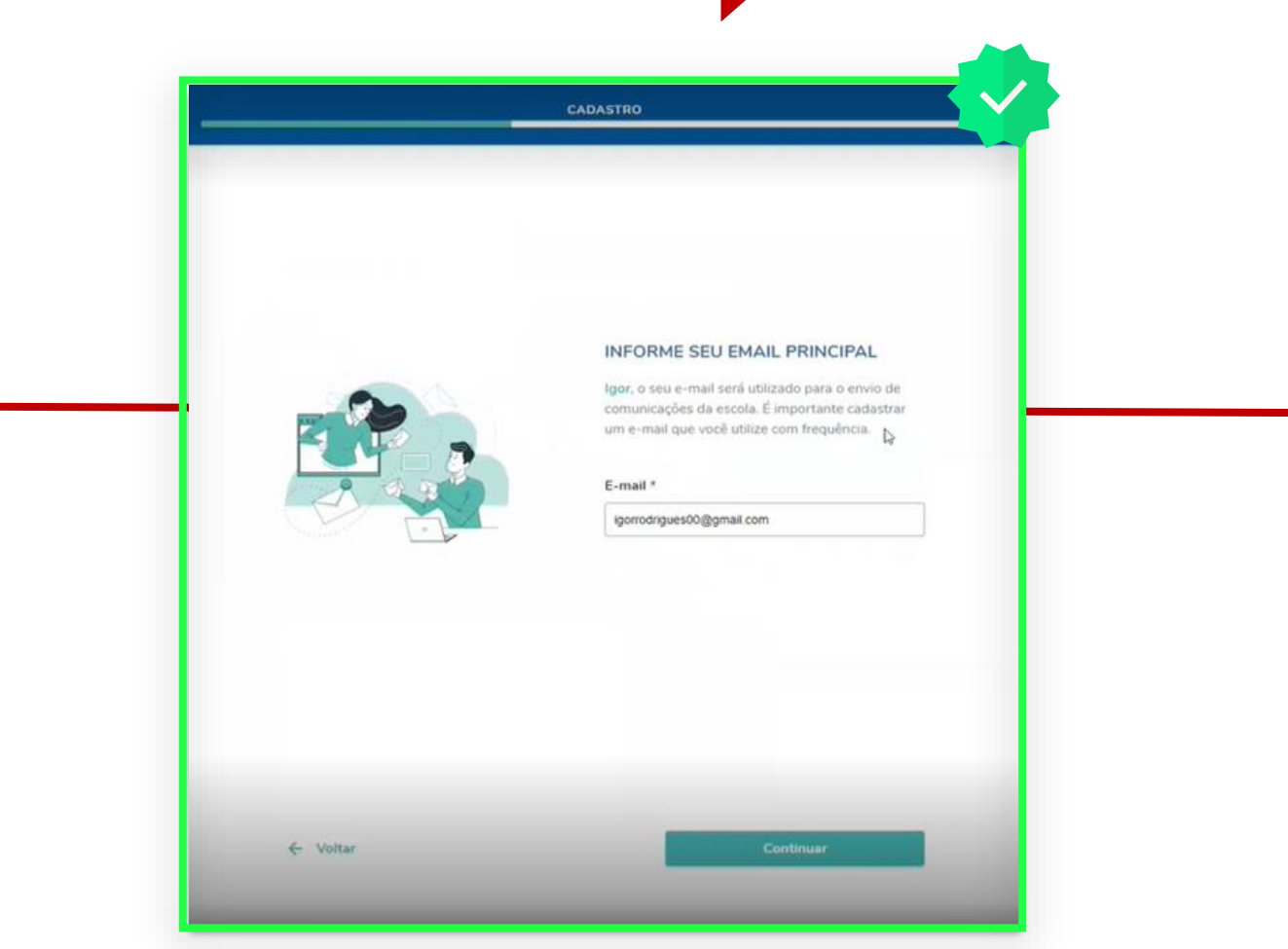

**E-mail**: Dando sequência na confirmação, a próxima informação a ser preenchida é o e-mail. Ele é muito importante pois será o meio oficial de envio de mensagens e informações.

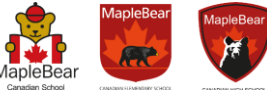

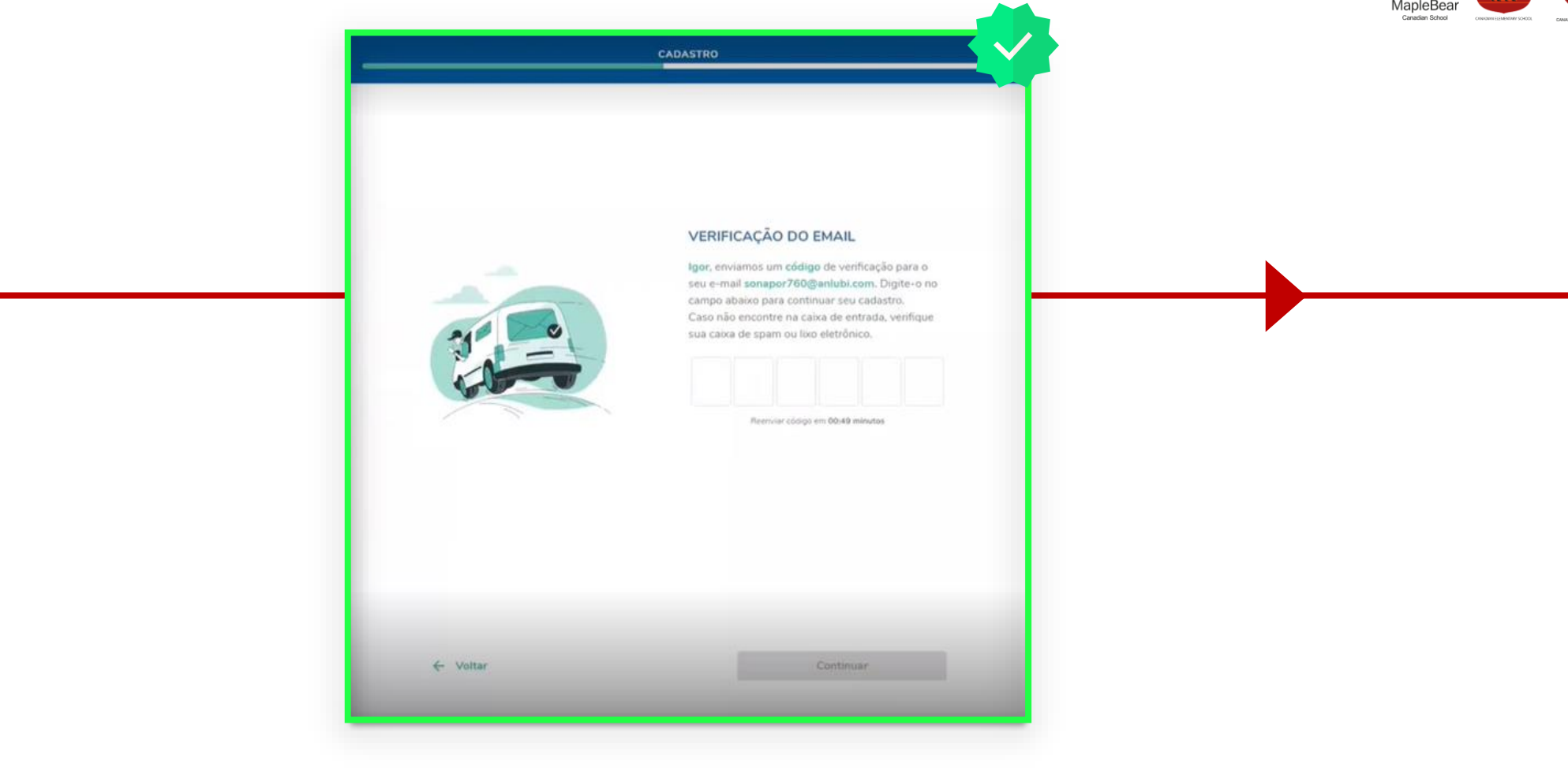

**E-mail**: Para garantir que o e-mail tenha sido cadastrado corretamente, deve-se adicionar o código recebido em sua caixa de entrada.

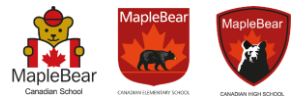

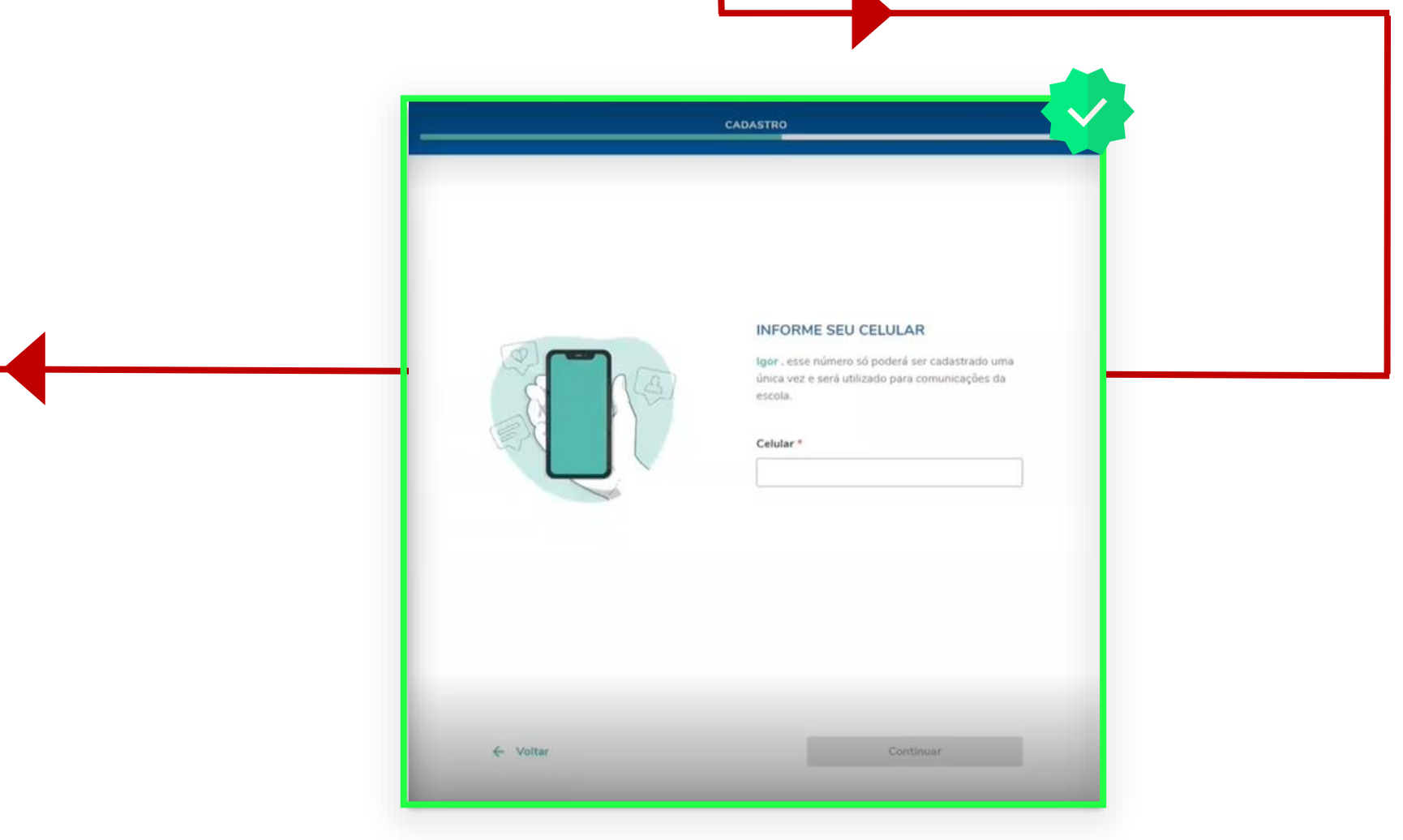

**Celular**: A seguir, será solicitado um número de celular. Esse número será utilizado para comunicações. Coloque o número que utiliza habitualmente.

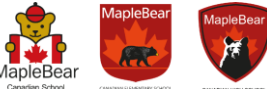

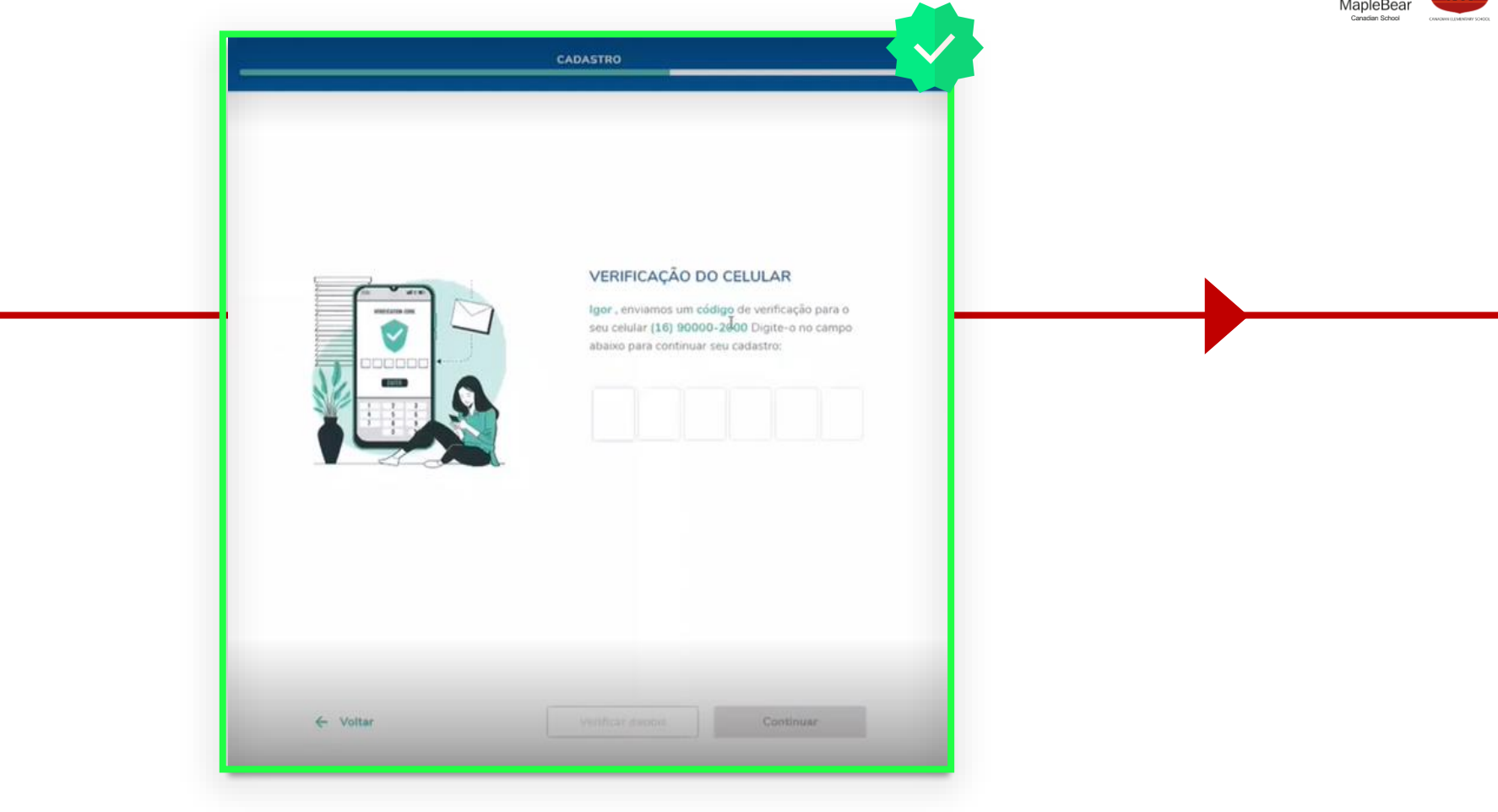

**Celular**: Garantindo que o número adicionado seja o correto, você receberá um SMS com um código que deverá ser preenchido nessa etapa

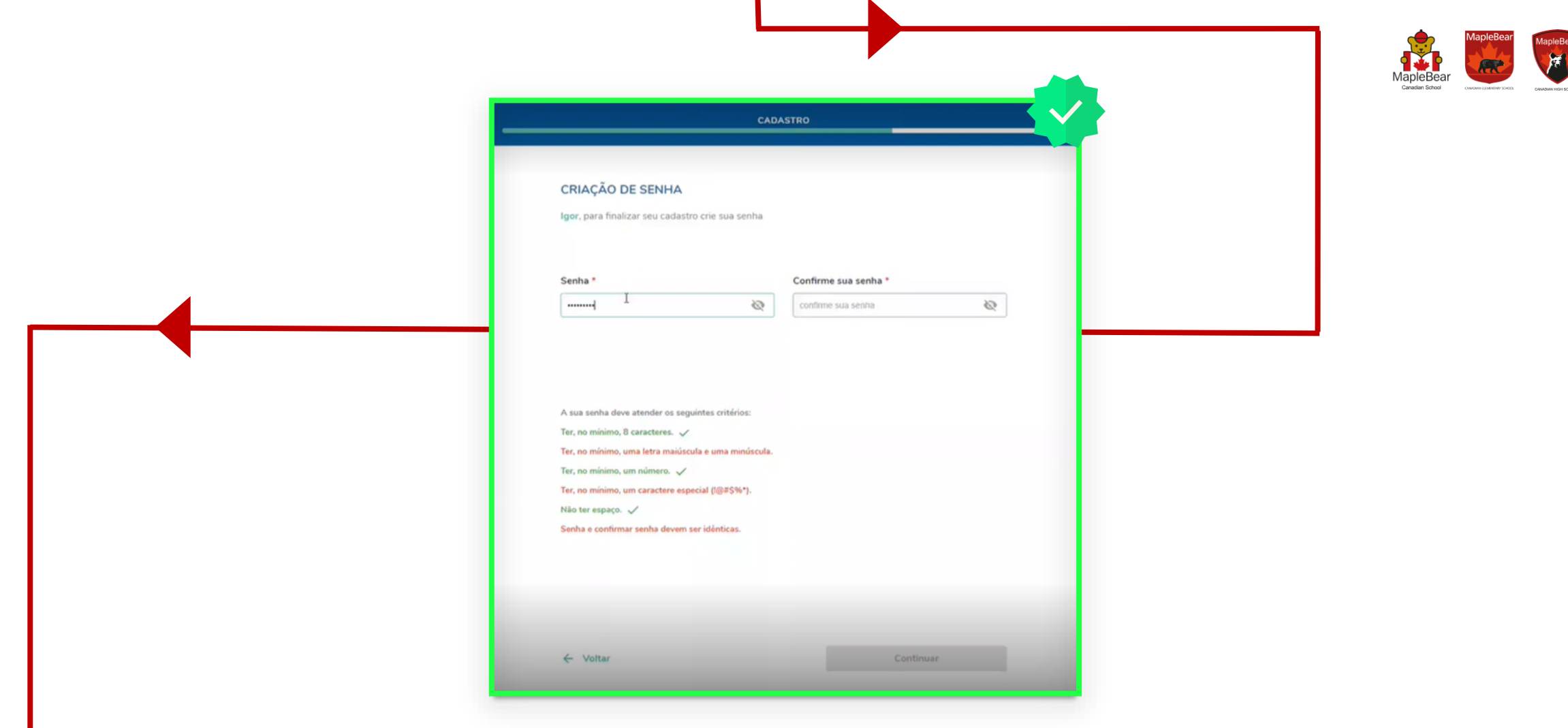

.

**Senha**: Nesta etapa, você deverá criar uma senha seguindo os critérios apresentados na tela. A medida que for preenchendo, eles ficarão verde.

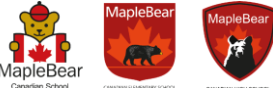

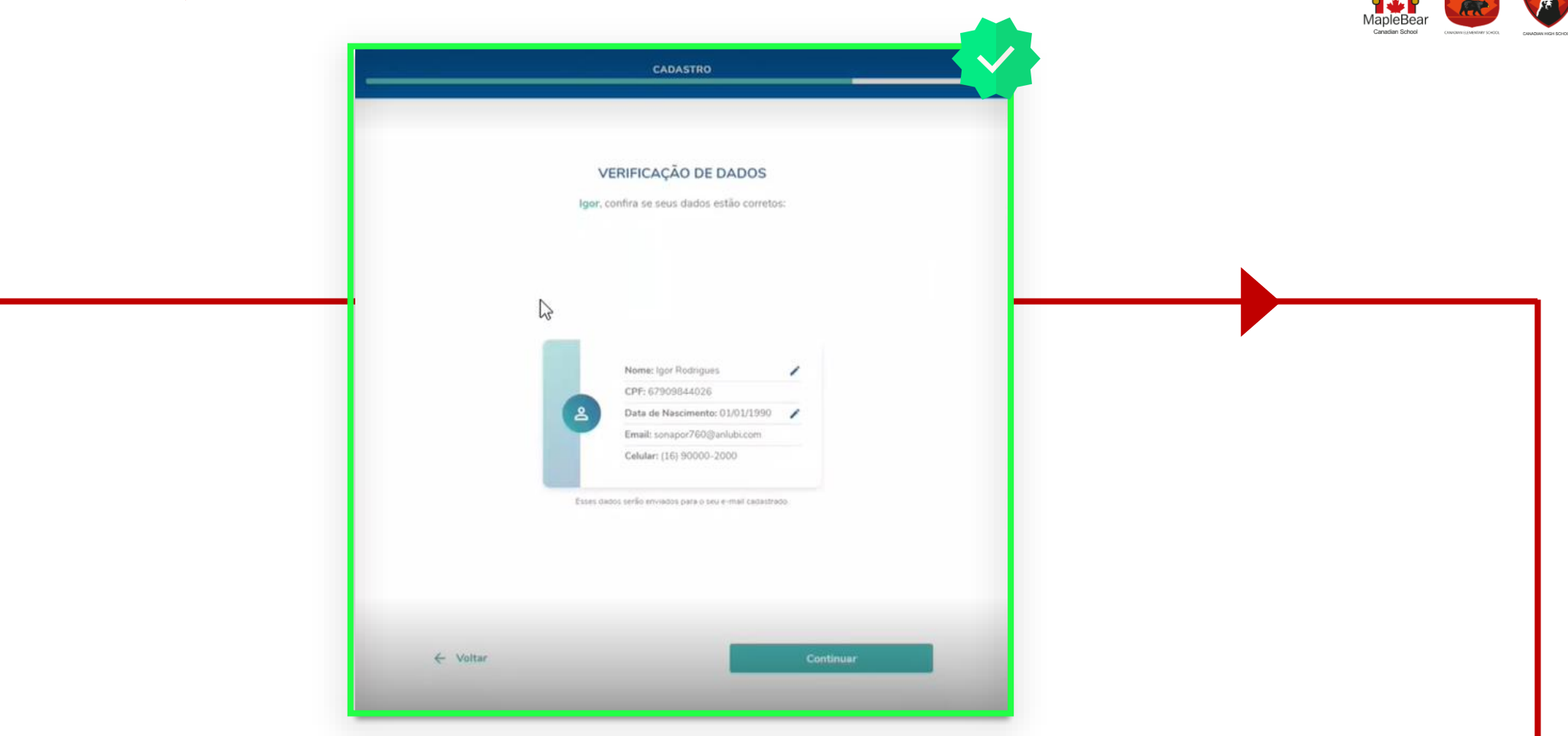

**Verificação**: Nessa etapa, você deverá confirmar se os dados estão corretos, caso haja alguma alteração a ser feita, basta clicar no ícone de edição ao lado da informação.

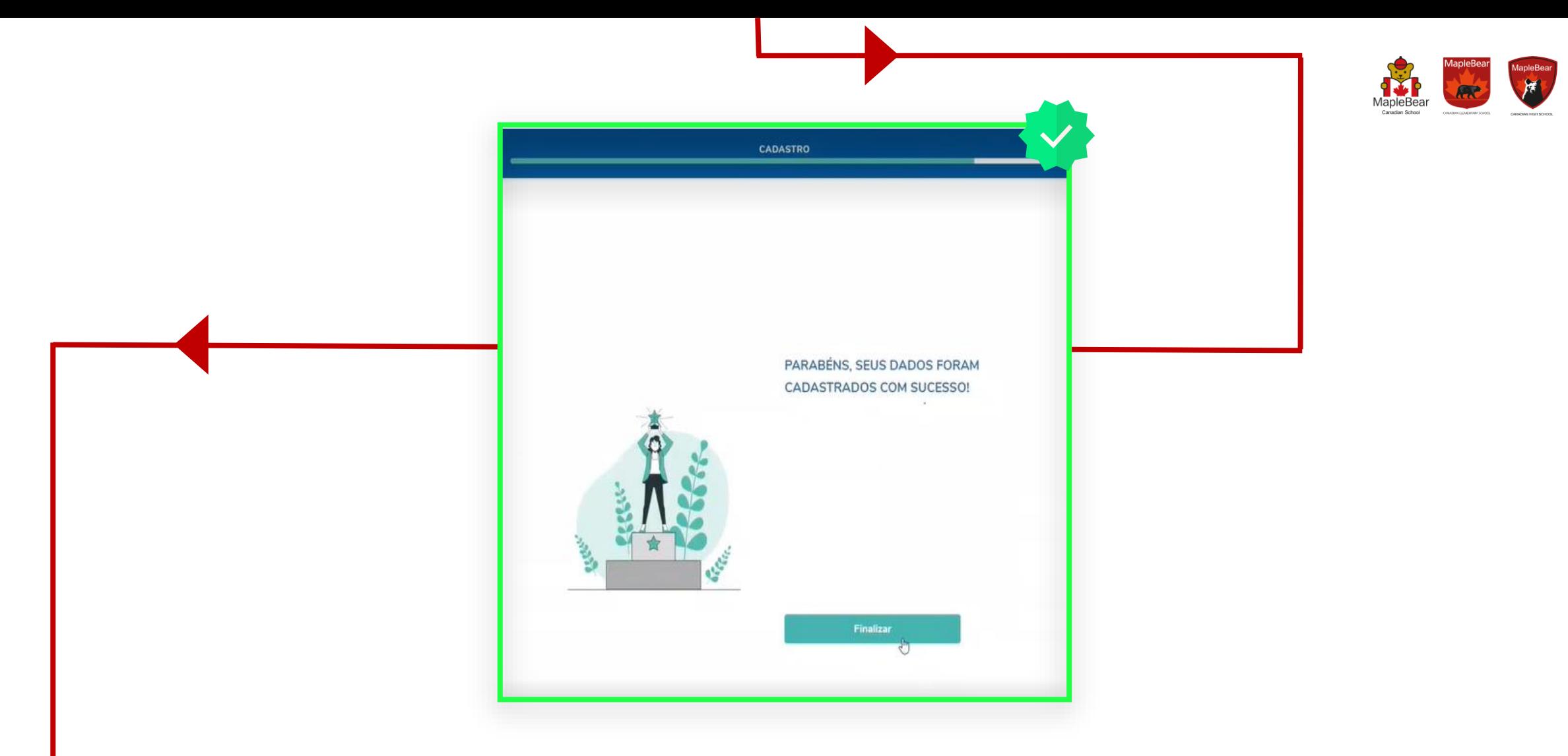

**Finalizar**: Pronto, seus dados foram cadastrados com sucesso! Basta selecionar a opção "finalizar".

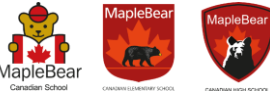

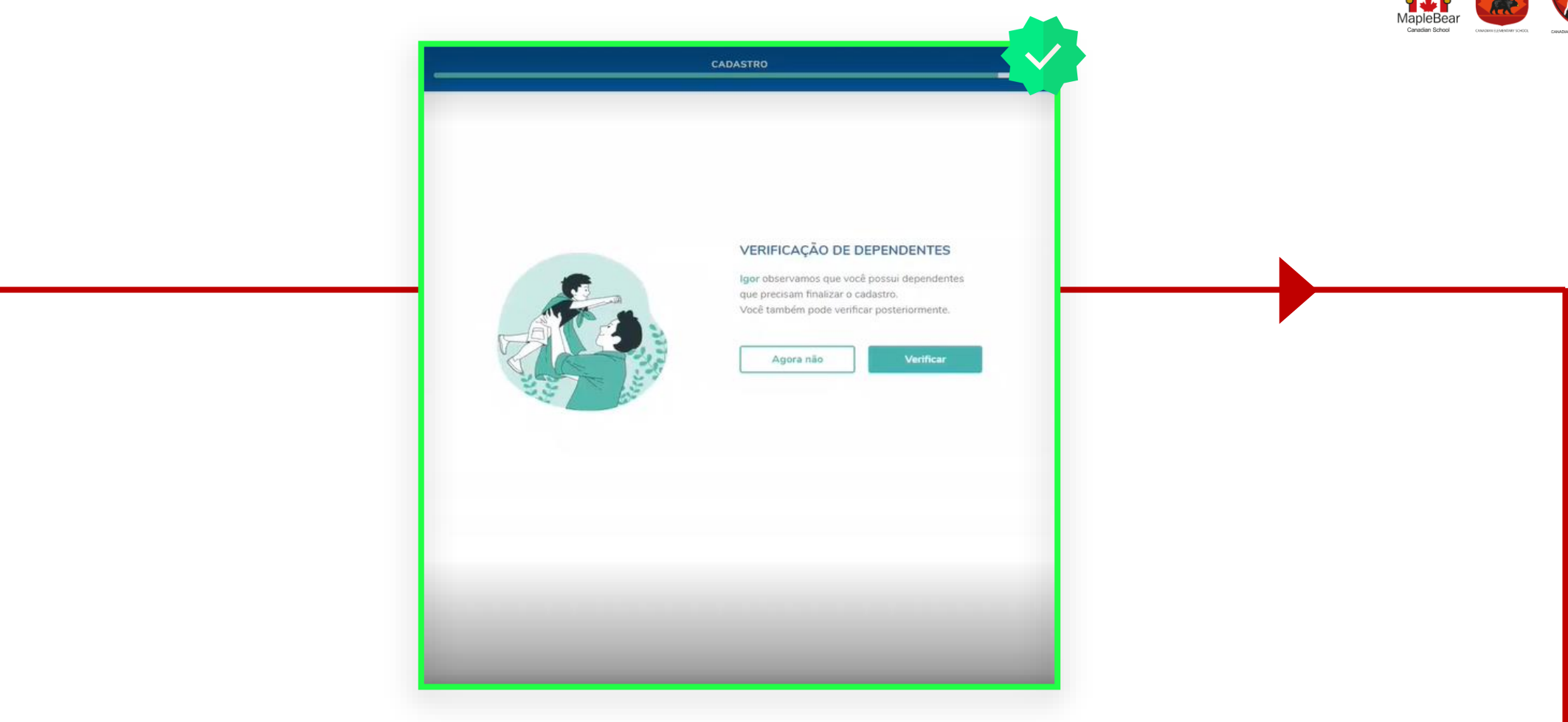

**Dependentes**: Agora, você deverá prosseguir para a confirmação de dados do dependente/aluno. Selecione a opção "verificar".

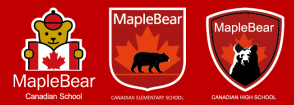

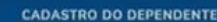

#### **DEPENDENTES**

É necessário finalizar o cadastro dos dependentes abaixo, para que eles possam acessar os produtos da LEX.

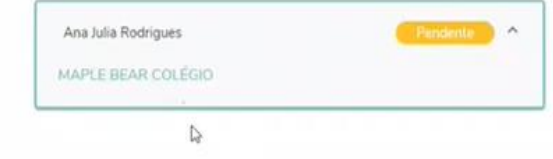

Verificar

**Dependentes**: Nessa etapa, você deverá selecionar o dependente o qual deseja confirmar o cadastro. Selecione o dependente e clique em "verificar".

21

20

19

18

17

16

15

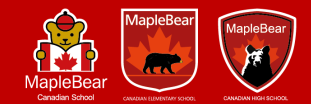

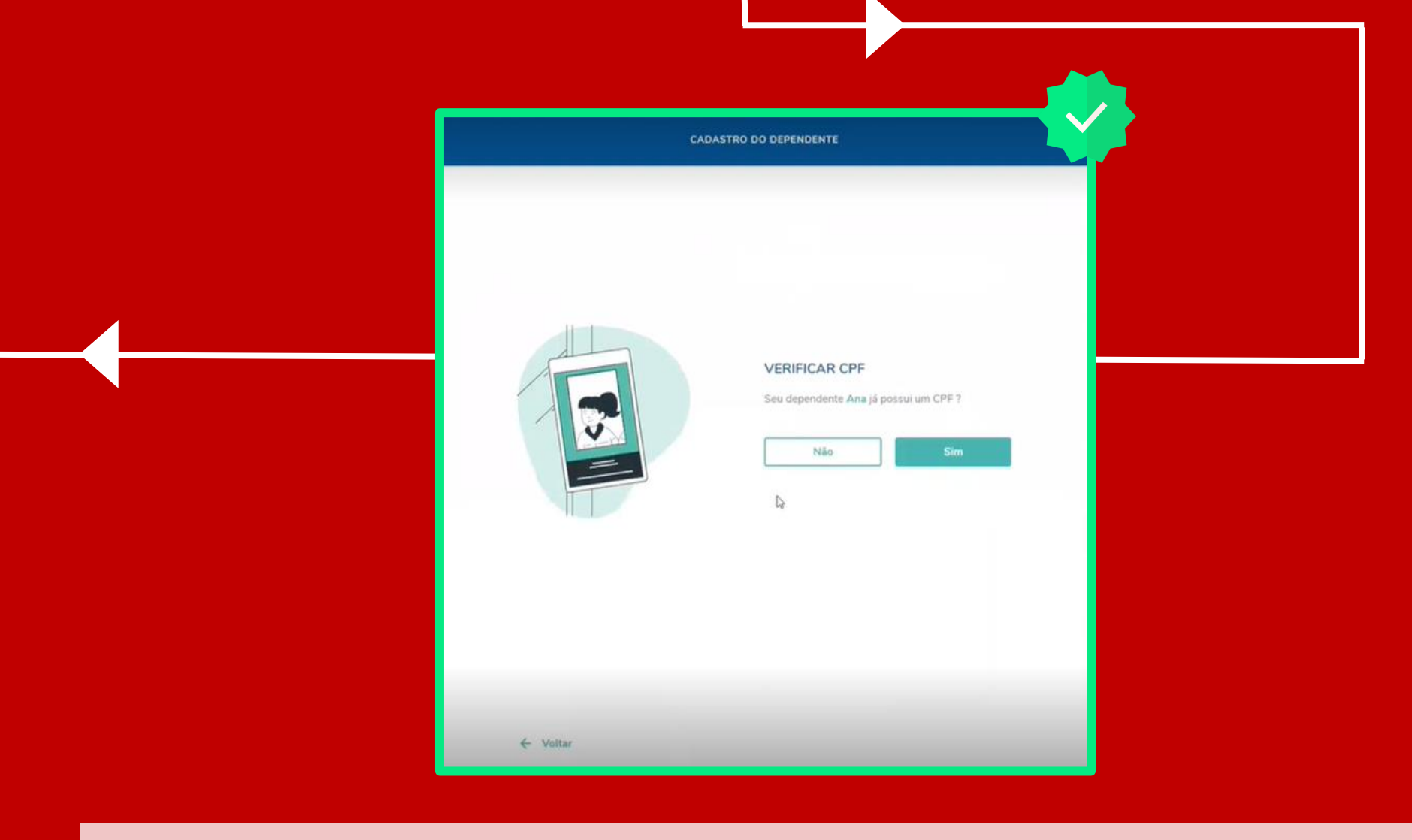

**CPF**: Caso o dependente já possua CPF, selecione a opção "SIM", caso contrário, selecione "NÃO".

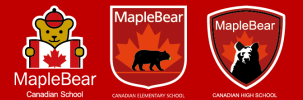

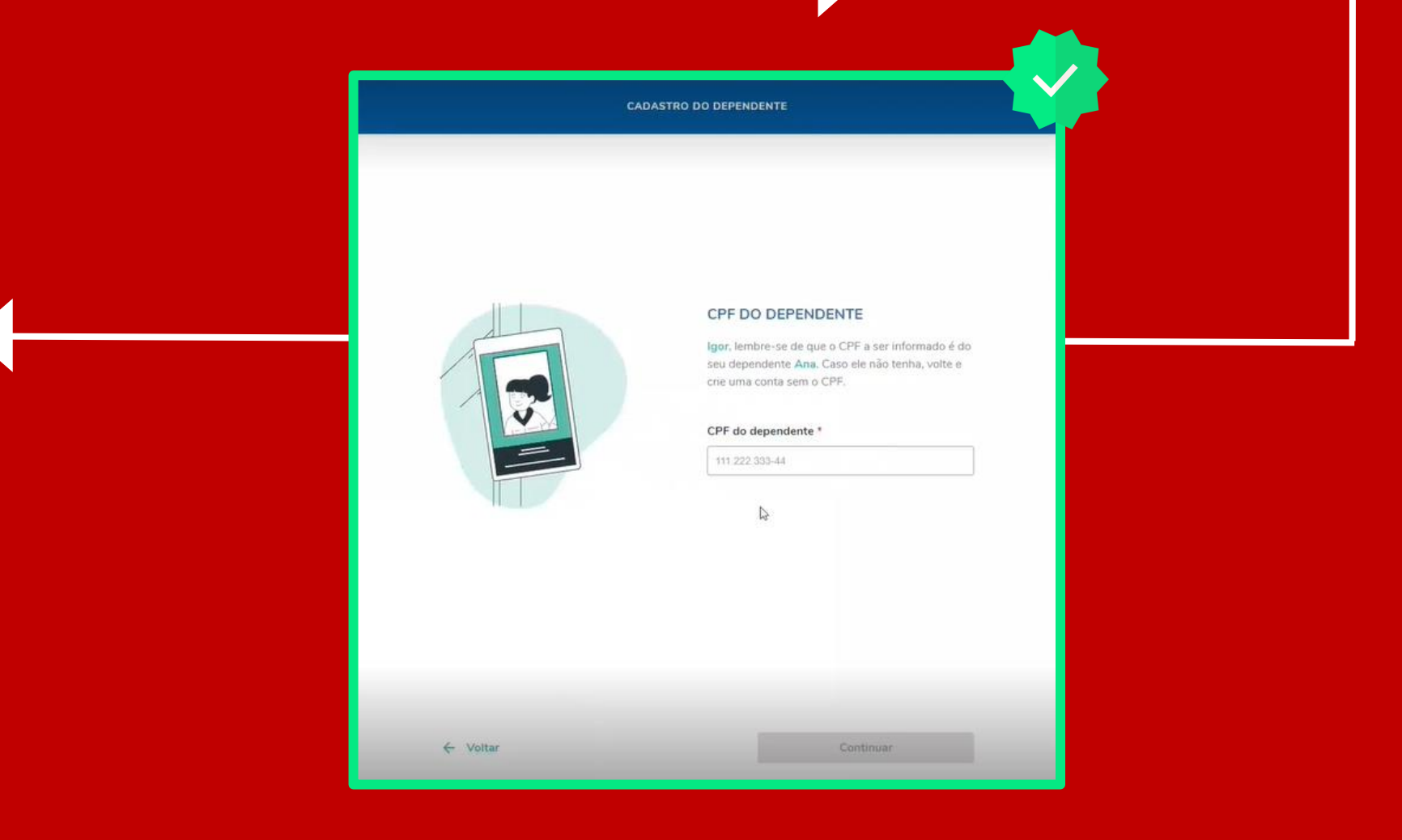

**CPF**: Caso na opção anterior tenha selecionado "SIM", essa é a hora de inserir o CPF do dependente no cadastro.

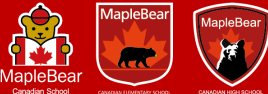

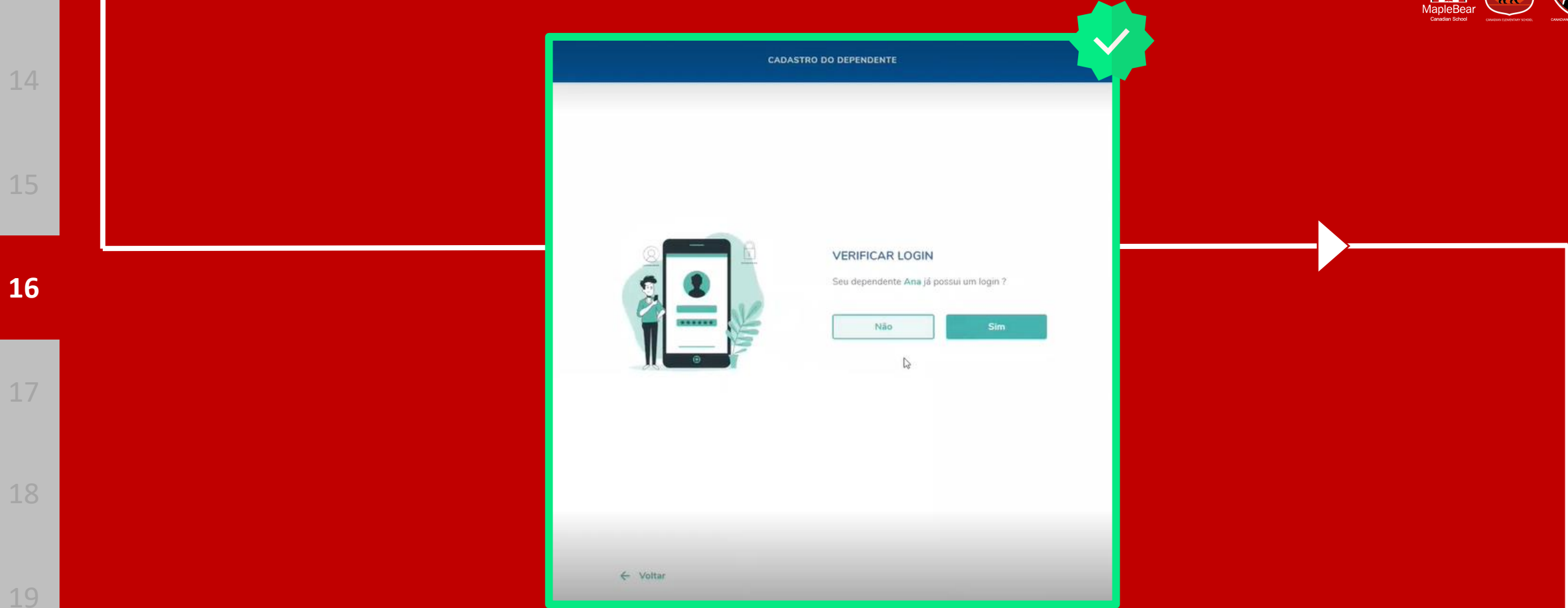

**Login**: Caso o dependente/aluno já possua cadastro na Lex, os dados poderão ser reaproveitados, basta selecionar a opção "SIM", caso contrário, selecione "NÃO".

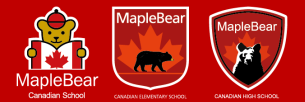

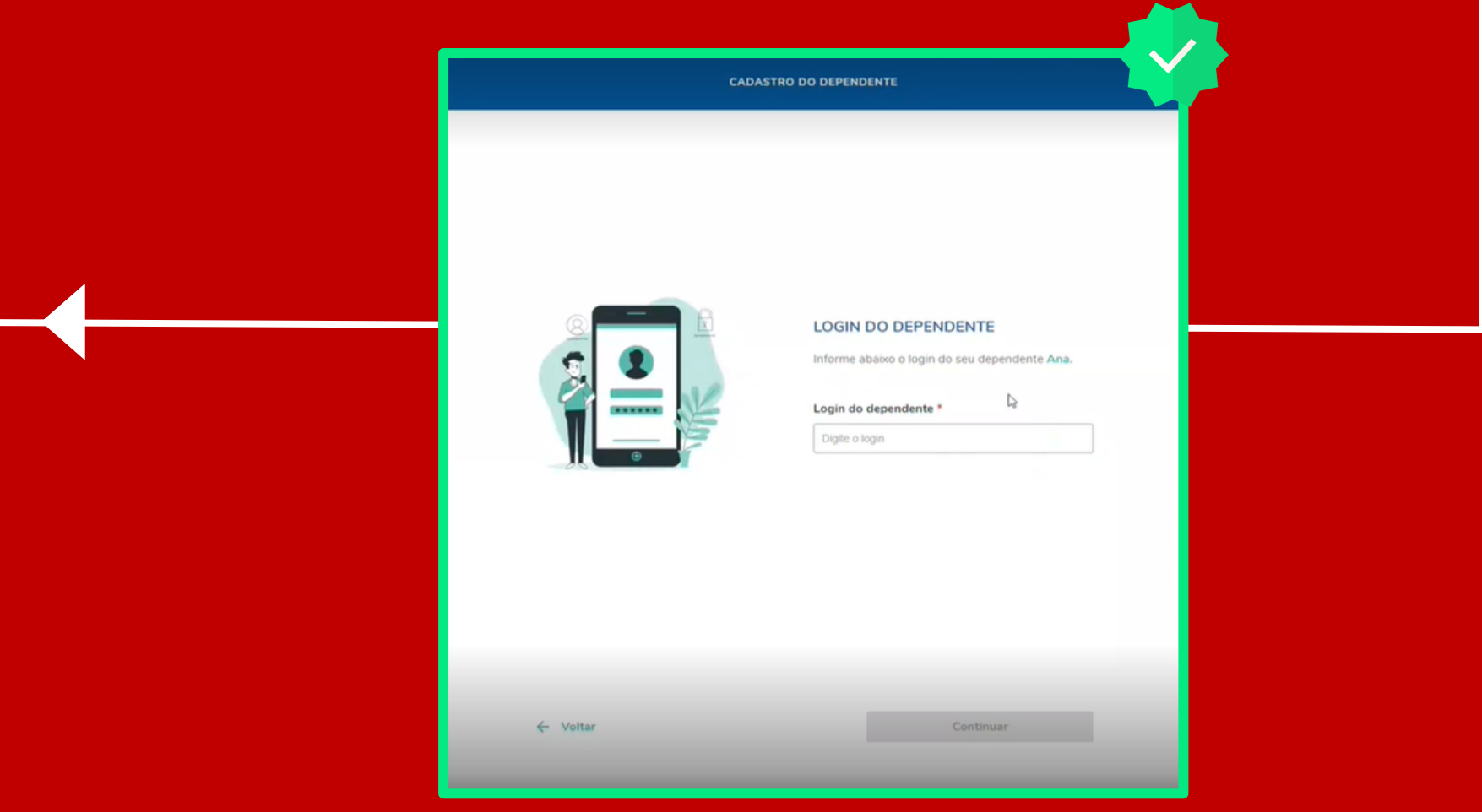

**Login**: Se na etapa anterior foi selecionada a opção "SIM" você deverá preencher com as informações correspondentes do Login do dependente.

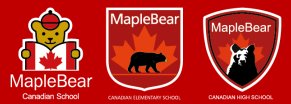

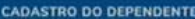

#### COMPLEMENTO DE INFORMAÇÕES

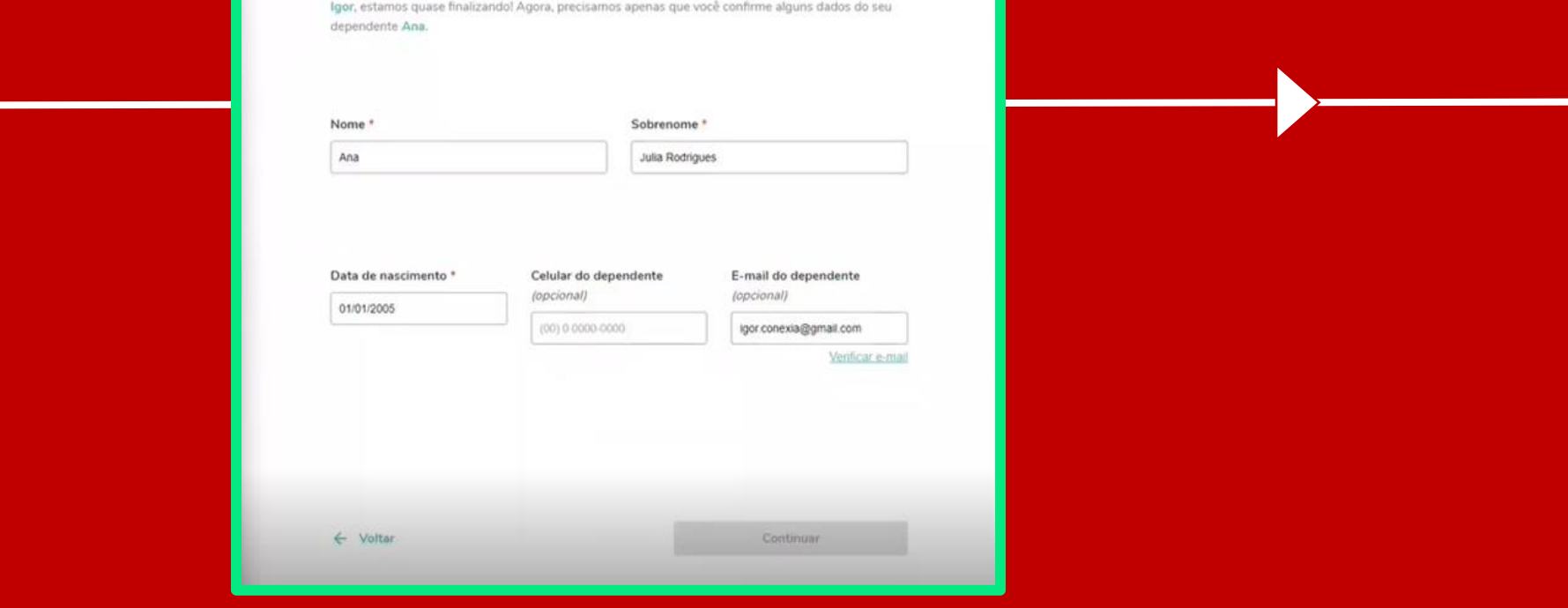

**Informações**: Nessa etapa, deverão ser preenchidas as informações: Nome, Sobrenome, Data de nascimento, celular e e-mail do dependente.

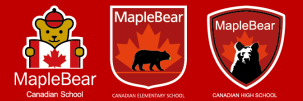

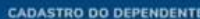

#### CRIAÇÃO DE SENHA

Igor, crie a senha para o seu dependente Ana. Com essa senha ele poderá acessar a plataforma e ter acesso aos produtos

#### Senha do dependente "

 $\leftarrow$  Voltar

Confirme a senha do dependente \* confirme sua sentra

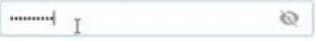

Continual

 $\varnothing$ 

#### A senha do Ana deve atender os seguintes critérios: Ter, no mínimo, 8 caracteres. Ter, no mínimo, uma letra maiúscula e uma minúscula. Ter, no mínimo, um número. Ter, no mínimo, um caractere especial (NDES%1). Não ter espaço. Senha e confirmar senha devem ser idénticas.

**Senha**: Atenção, agora será criada a senha de acesso do DEPENDENTE. Lembre-se que é com ela que o aluno terá acesso ao ecossistema Maple Bear.

14

16

20

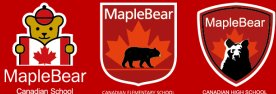

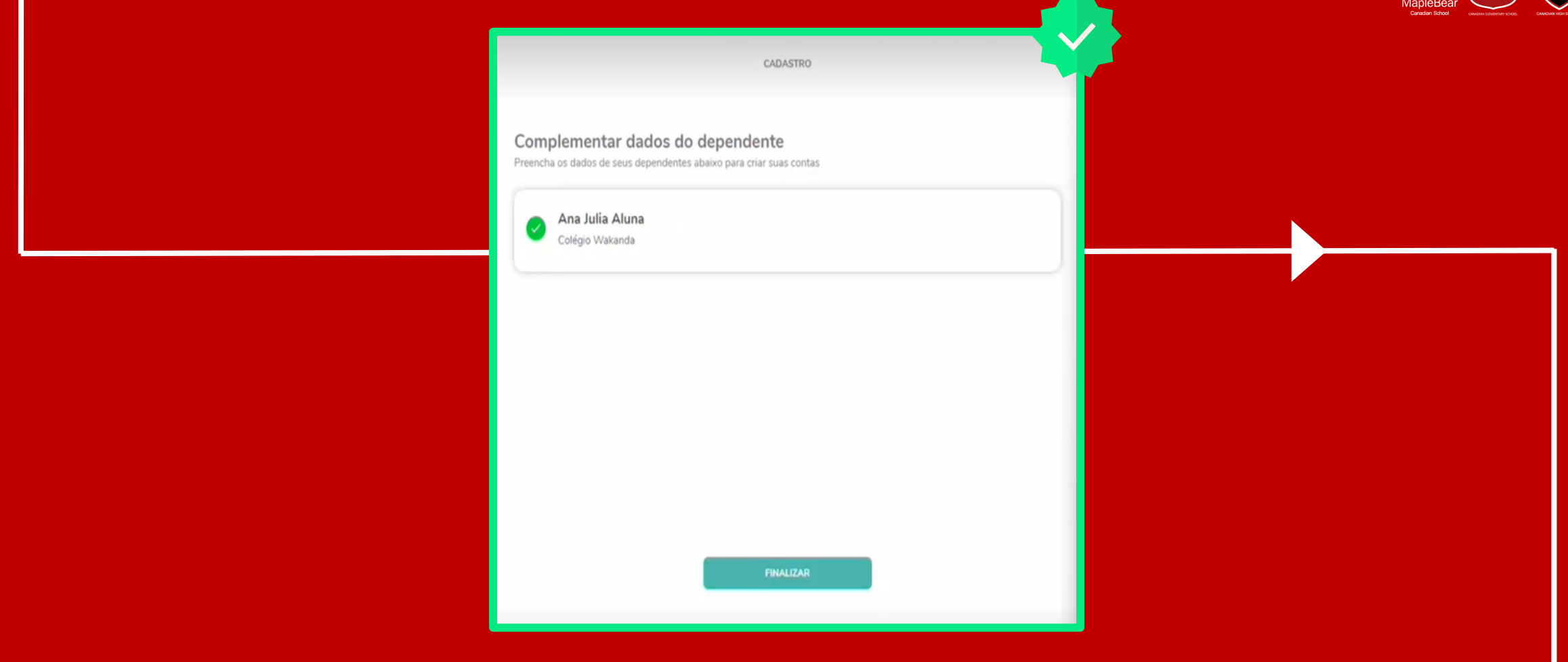

**Finalizar**: Caso os dados tenham sido confirmados, o dependente aparecerá com um "check" verde, em seguida, basta clicar em "finalizar".

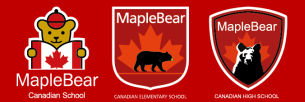

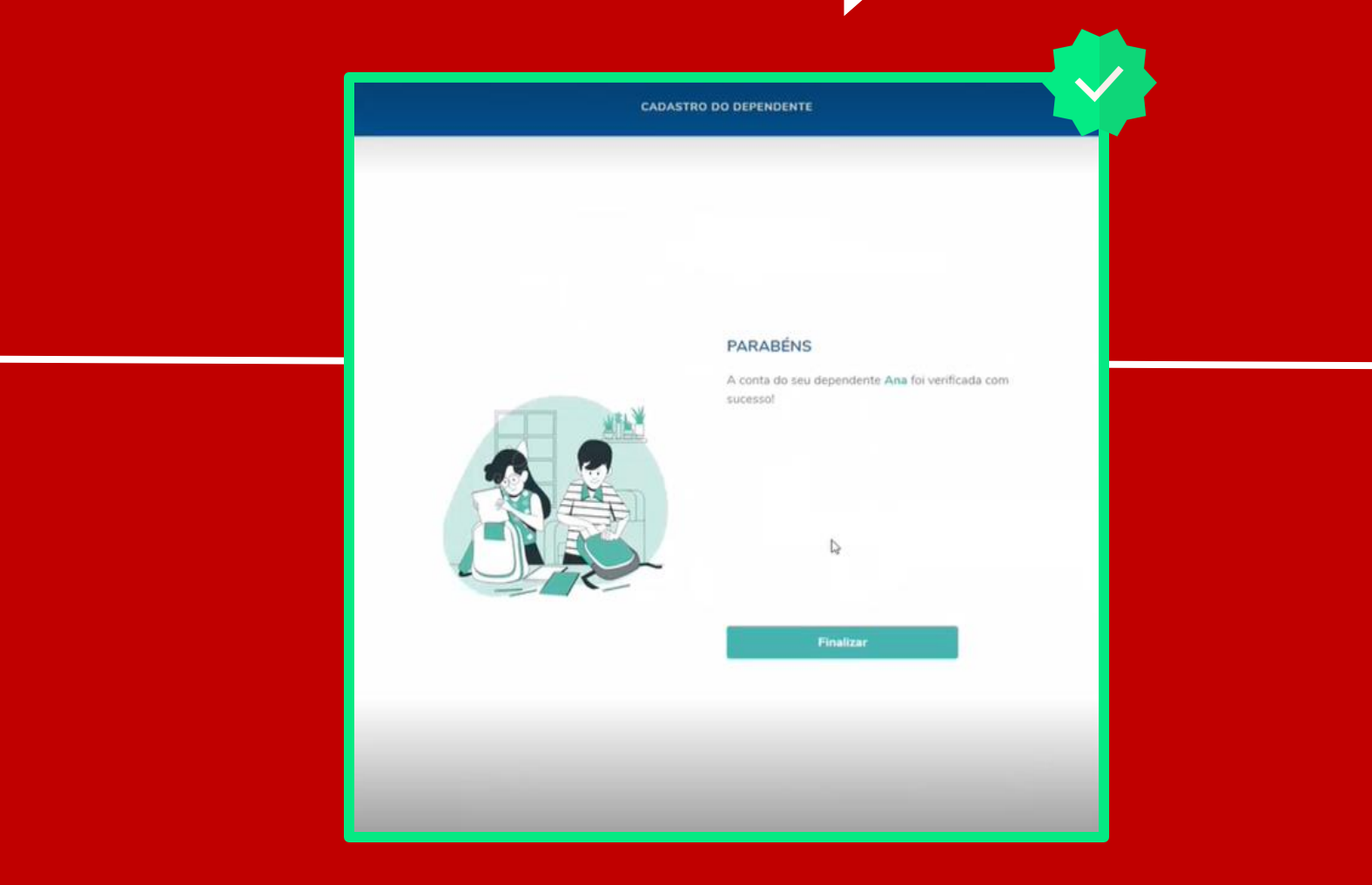

**Finalizar**: Pronto! Os dados do dependente foram confirmados! Basta clicar em "finalizar".

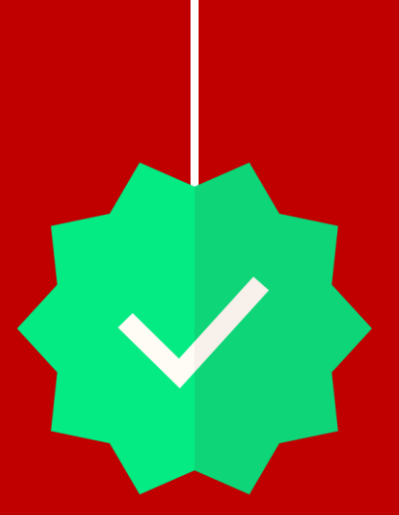

#### **Parabéns! Você já está pronto para utilizar a LEX e aproveitar todos os recursos e facilidades! O próximo passo agora é a compra do SLM+**

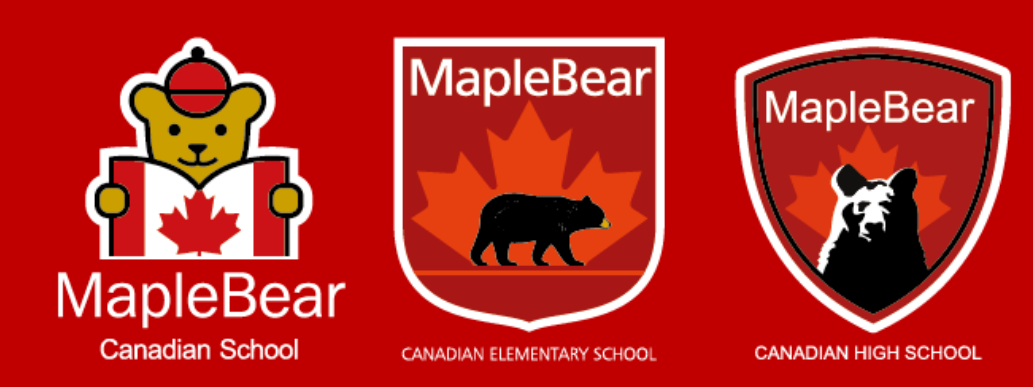

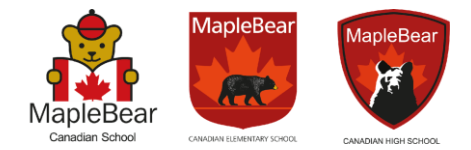

<span id="page-32-0"></span>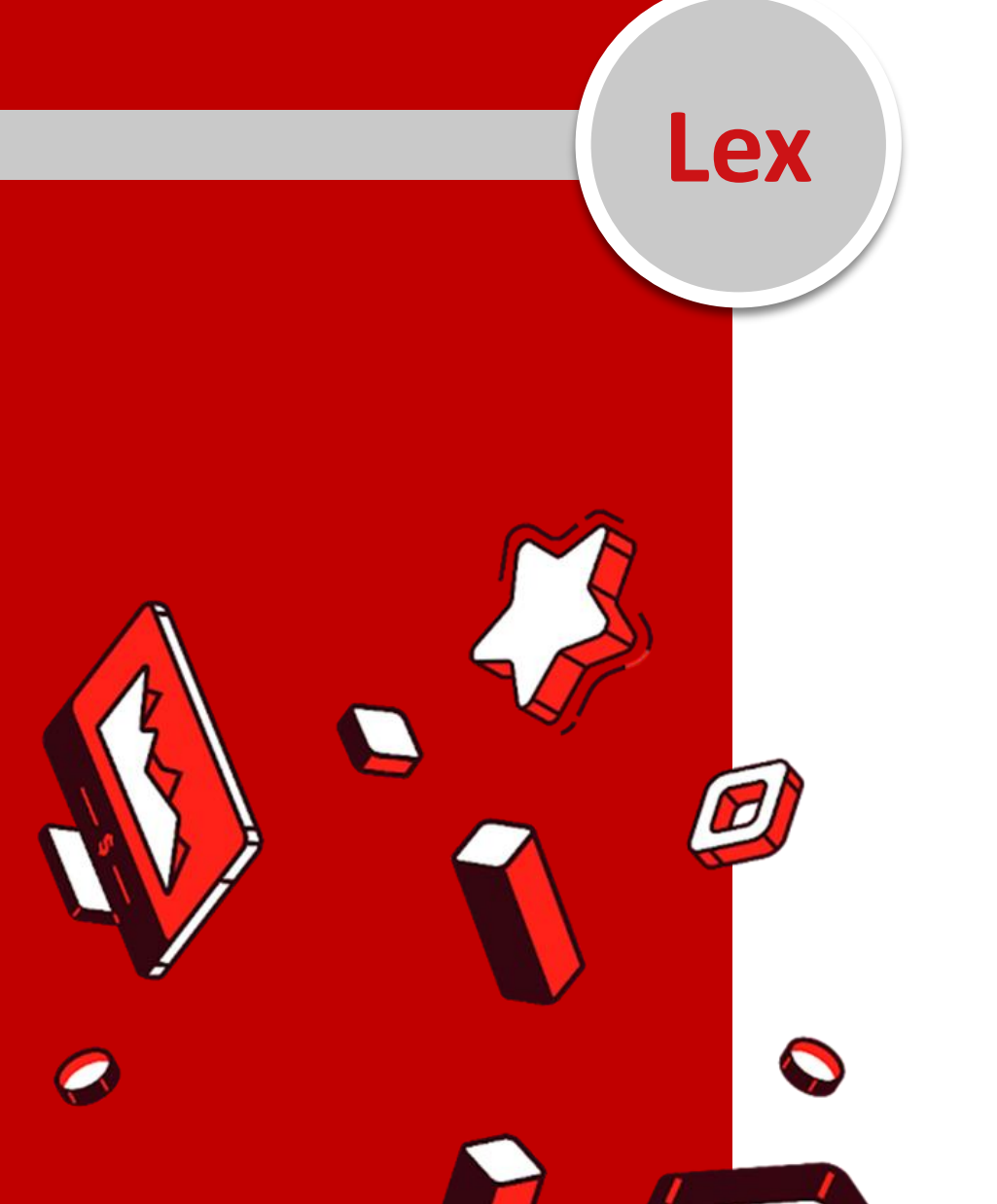

Através da LEX a compra do Student Learning Material (SLM+) se torna uma tarefa simples e rápida! Após passar pelo processo de Onboarding, a LEX detectará automaticamente o ano e já colocará no carrinho de compras o material

correspondente!

Simples, fácil e sem erros!

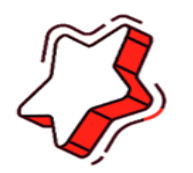

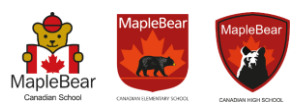

### **Etapas para a compra do SLM+**

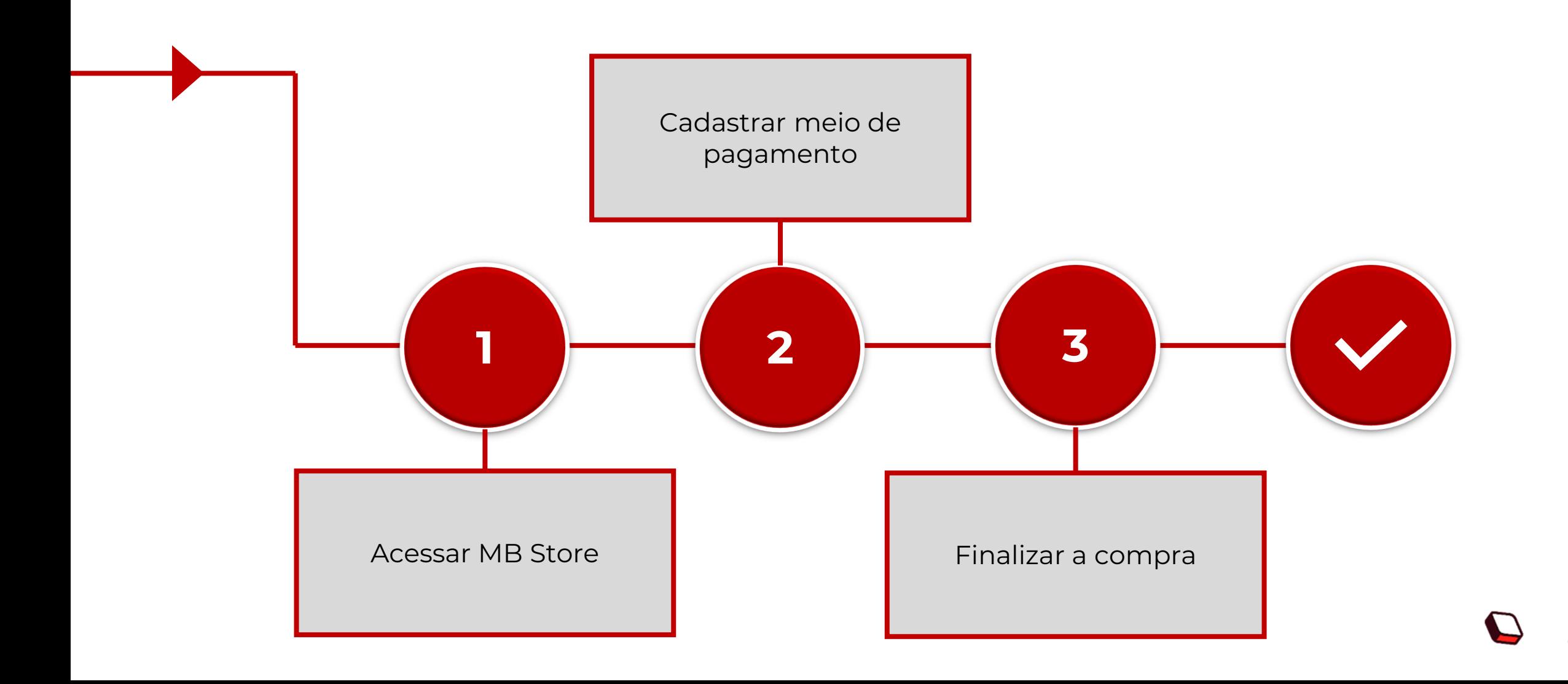

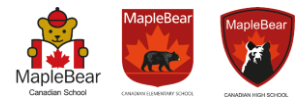

O primeiro passo para adquirir o SLM+ é acessar a MB Store. Para isso, basta acessar o ambiente LEX e selecionar a opção.

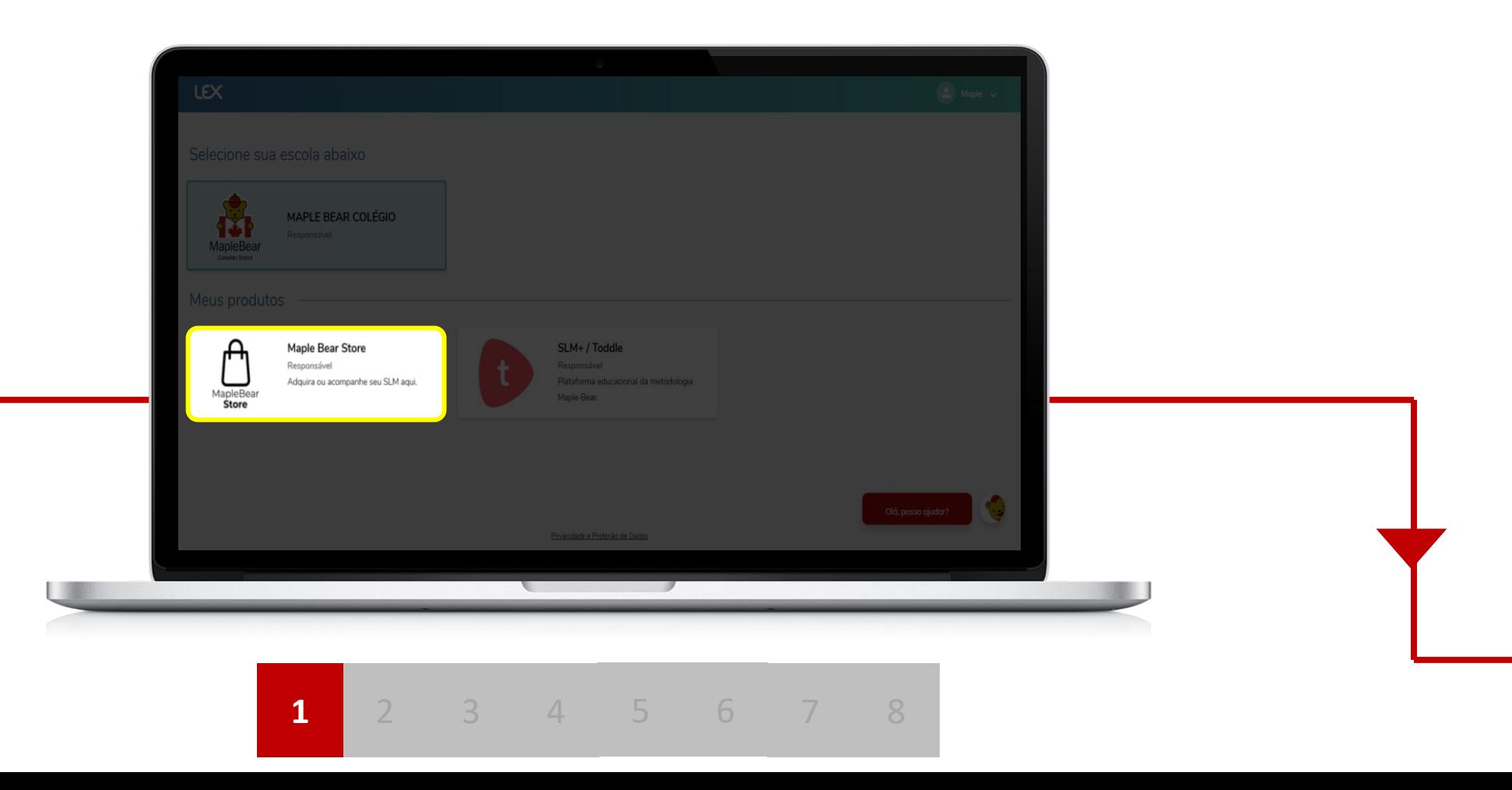

Em seguida, confira as informações referente ao ano Letivo e dados do aluno. Selecione a opção "ir para o carrinho".

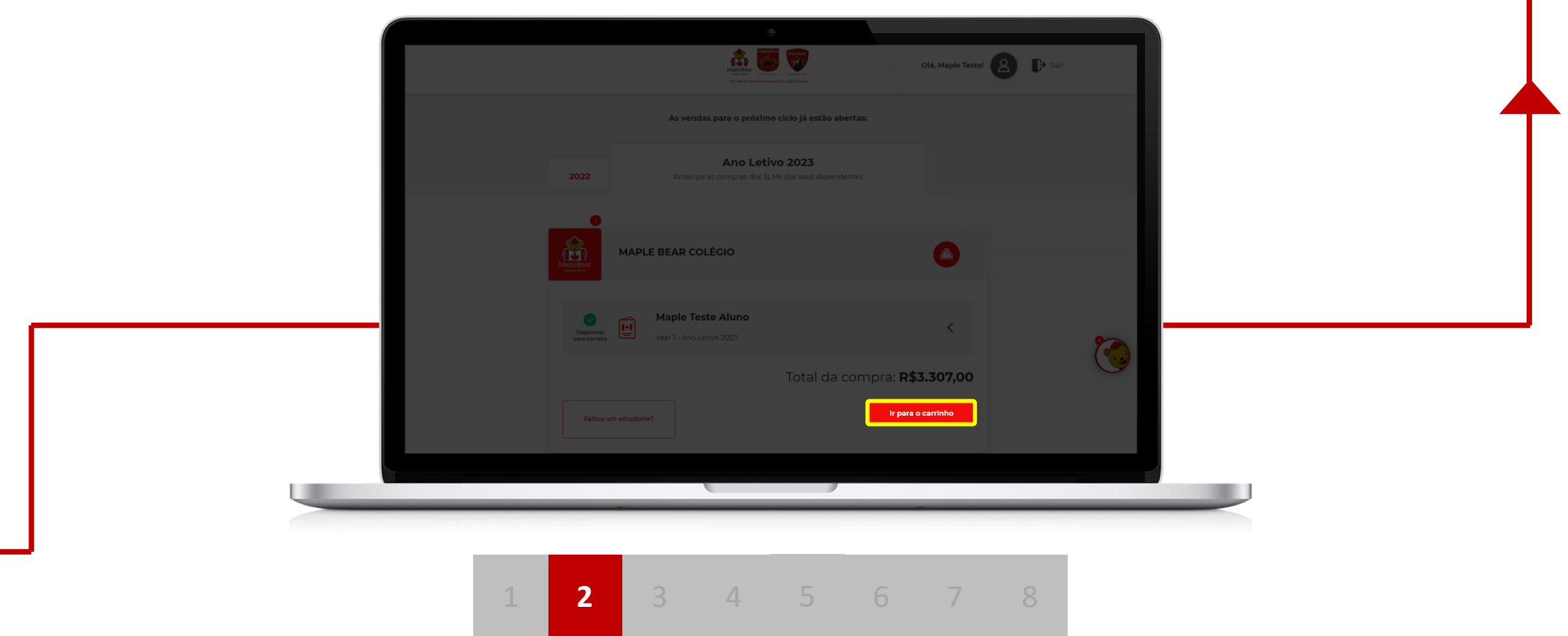

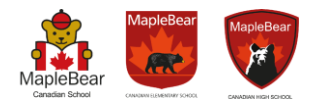

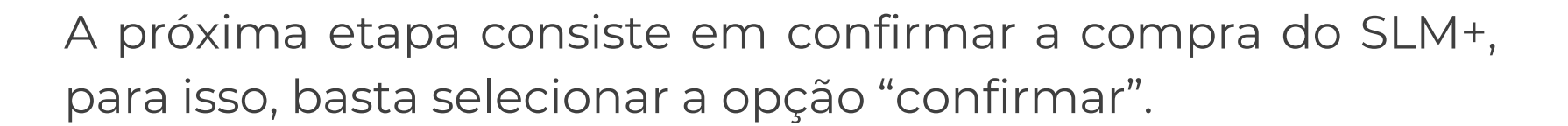

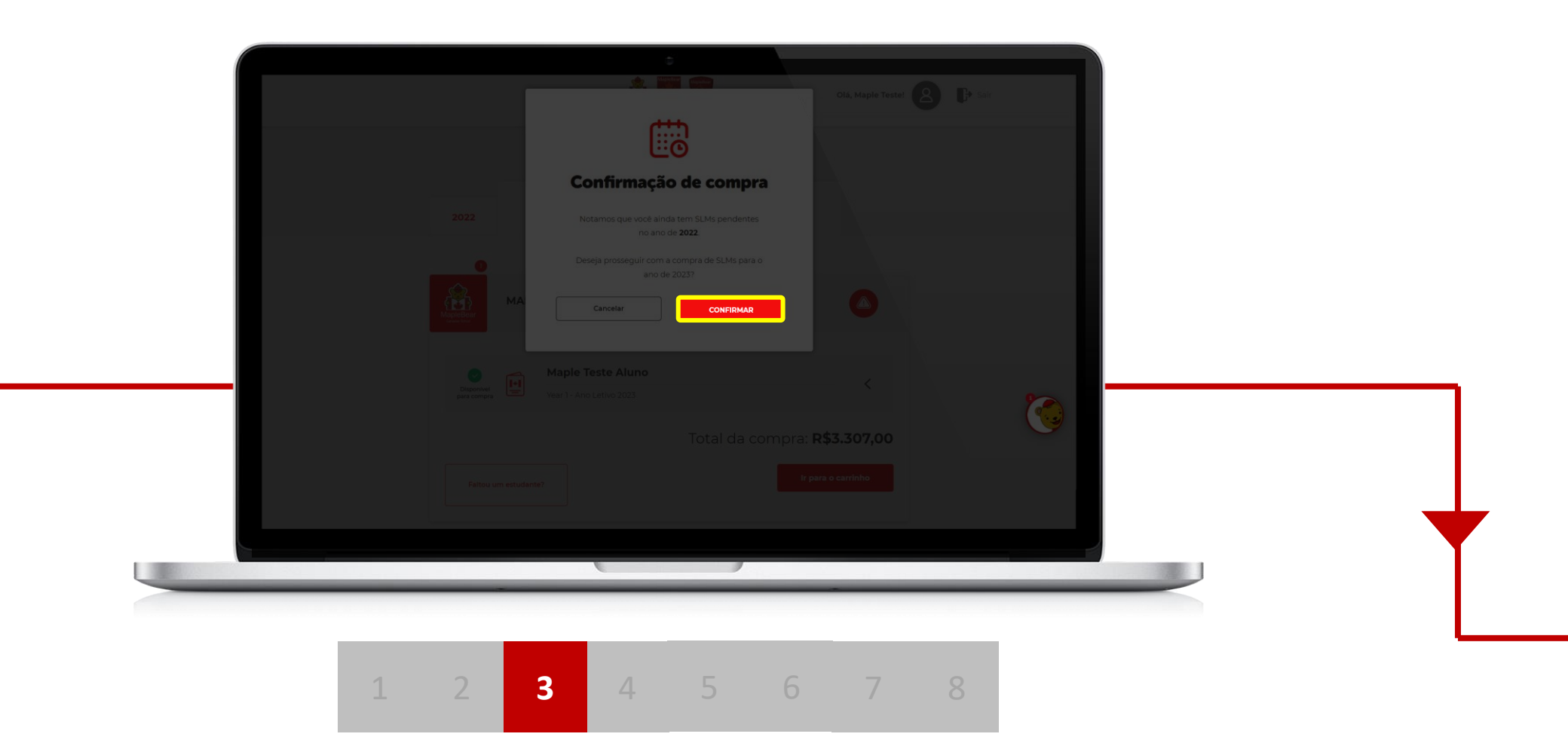

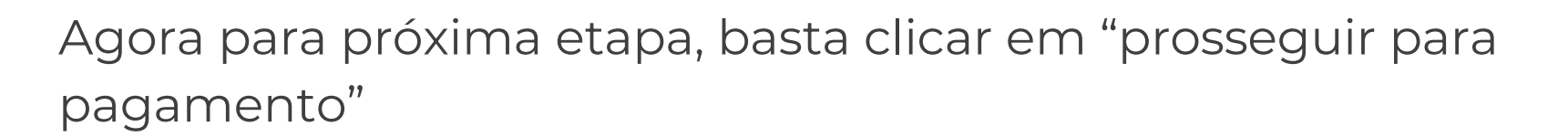

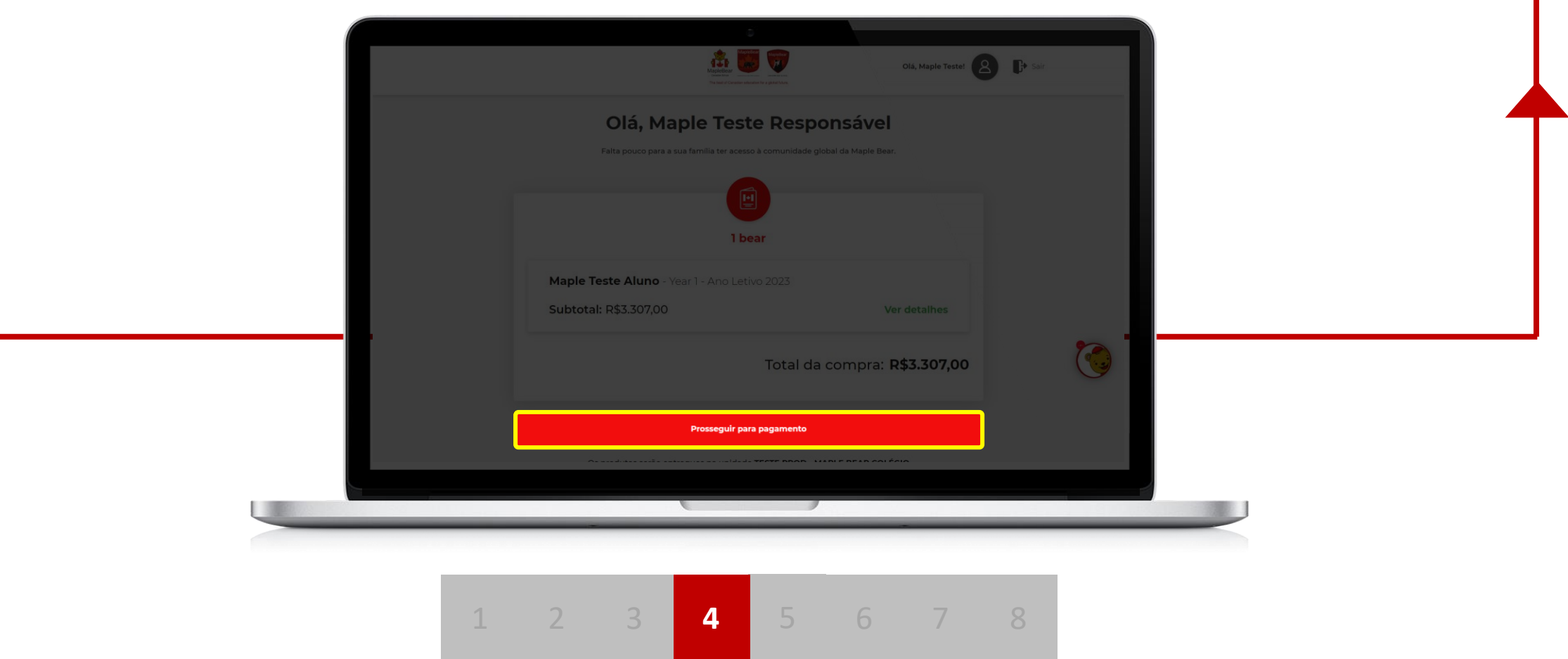

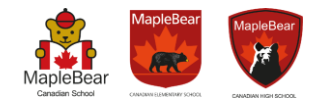

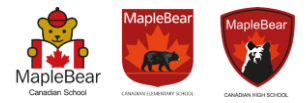

Para prosseguir com a compra, selecione o método de pagamento desejado.

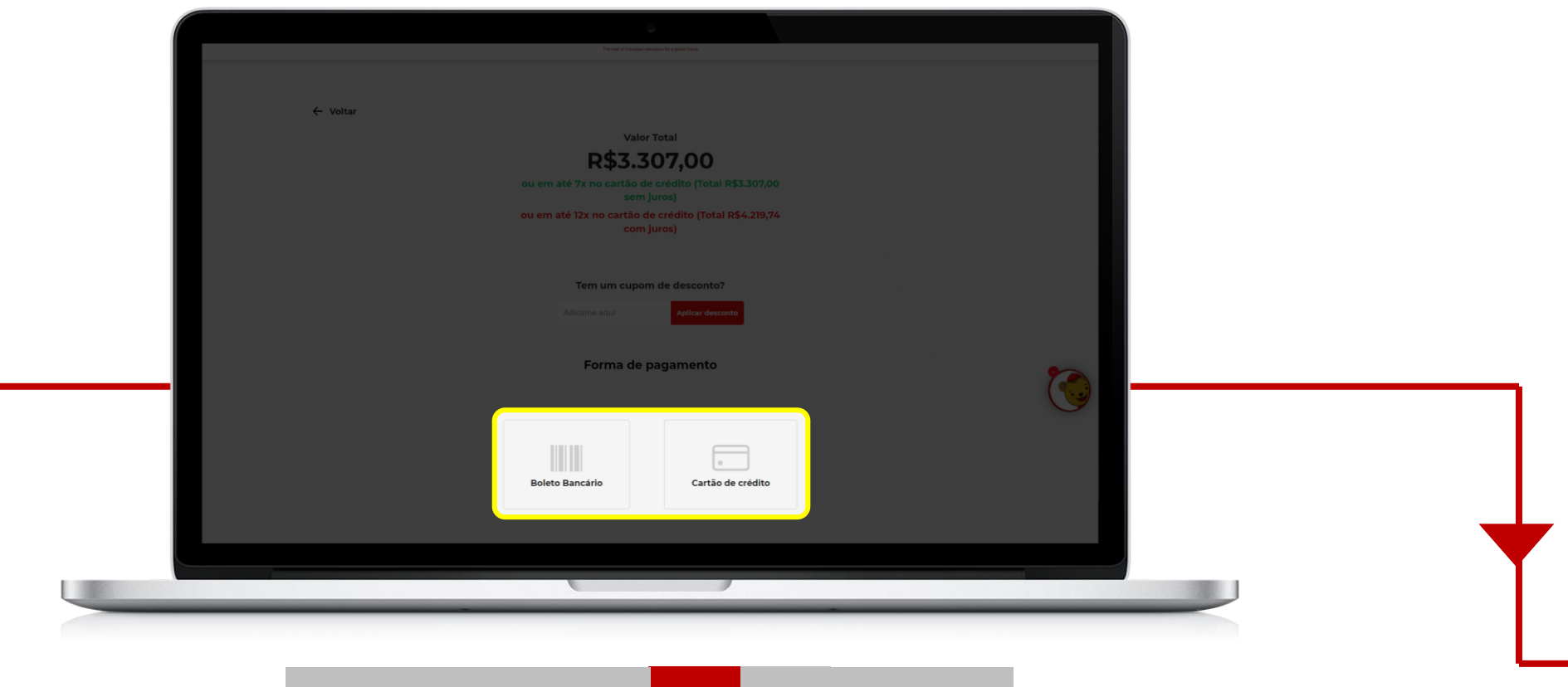

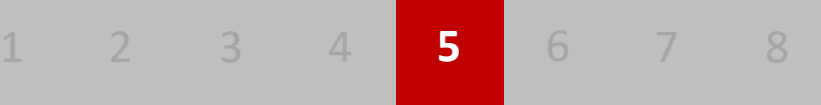

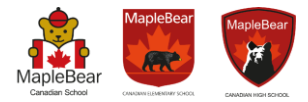

Para dar continuidade no processo, será necessário preencher os dados referente ao endereço de cobrança.

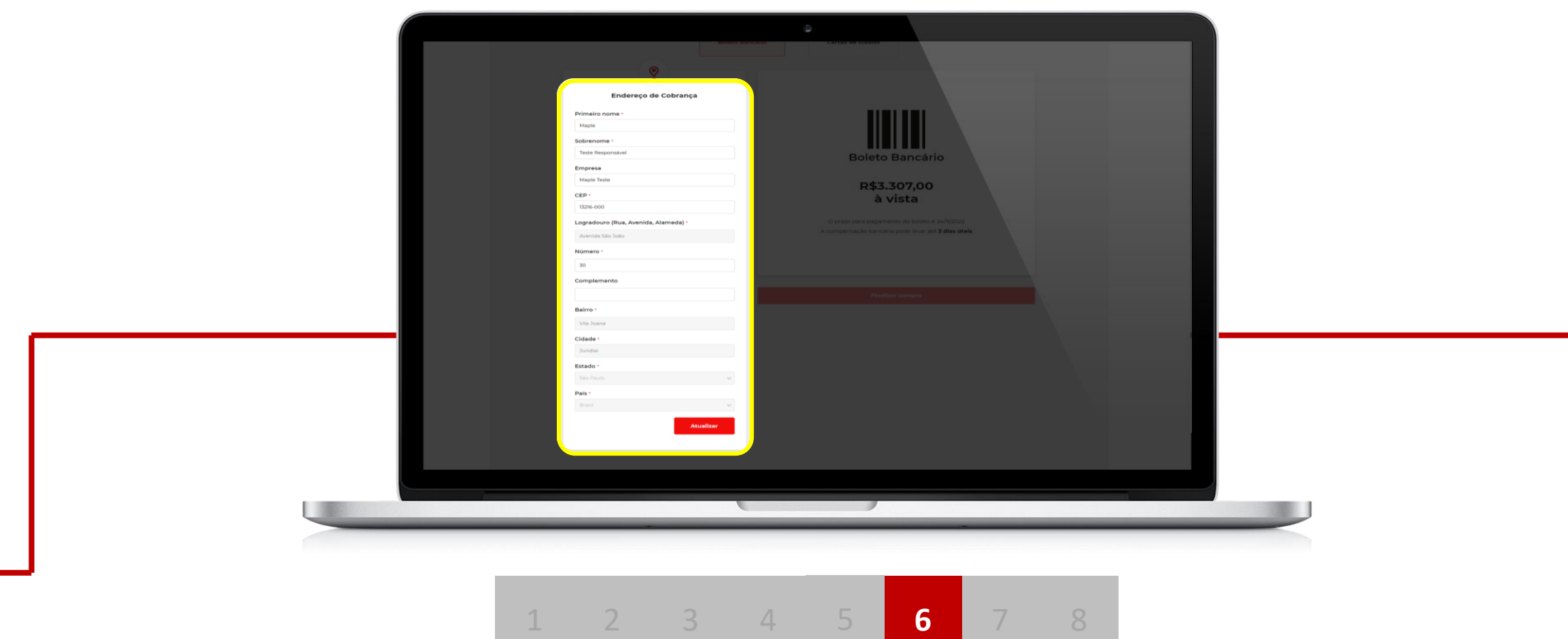

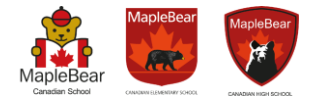

Caso a opção **boleto** seja selecionada, no topo da página você encontrará uma mensagem de confirmação, basta rolar a página para baixo e duas opções estarão disponíveis: "copiar código" ou "visualizar boleto".

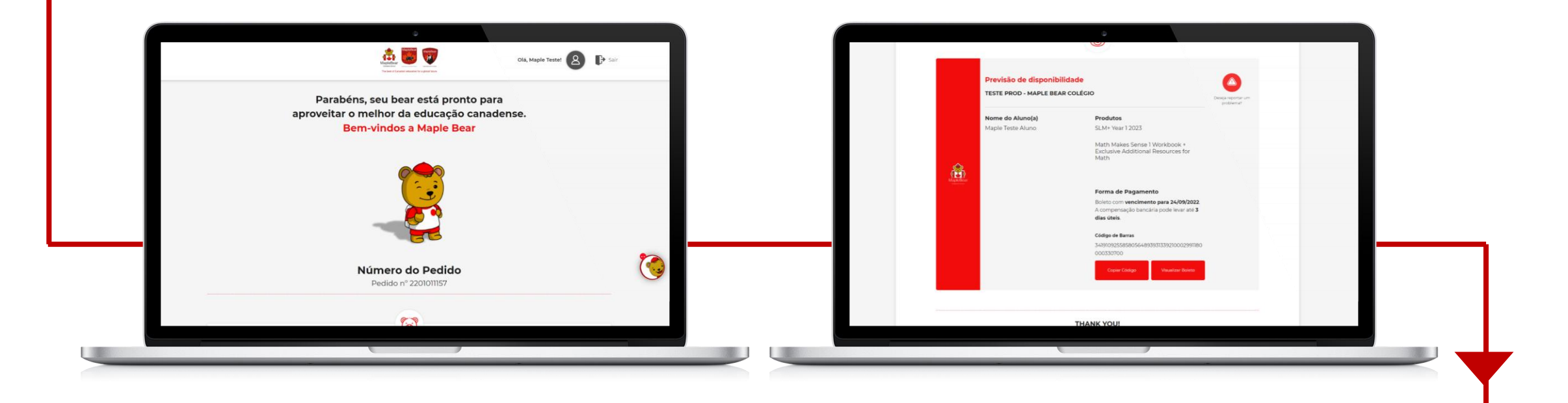

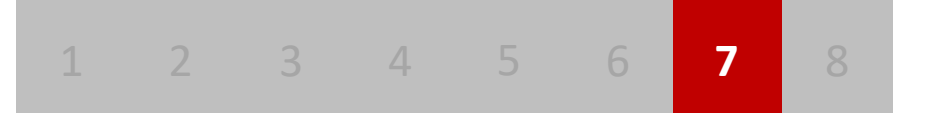

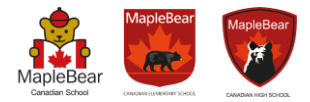

Caso a opção **cartão** seja selecionada, basta rolar a página para baixo e a seção para preenchimento com os dados de pagamento estará disponível.

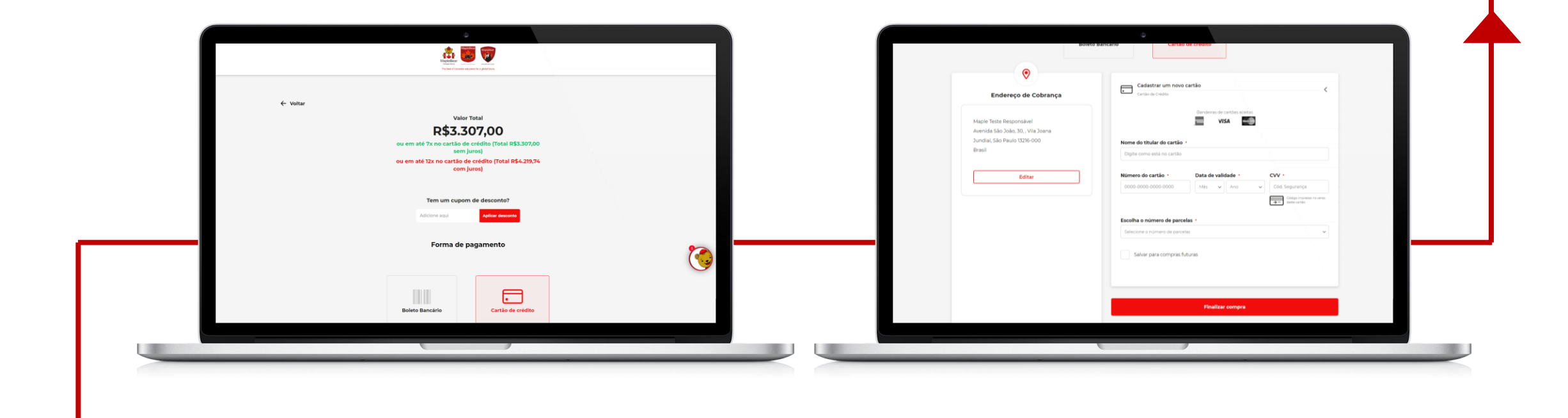

## **Well done!**

![](_page_42_Picture_1.jpeg)

Agora o(a) aluno(a) já está matriculado e as portas estão abertas para aproveitar o ecossistema Maple Beare Bear e se tornar um cidadão global!

![](_page_42_Picture_3.jpeg)